# **Monitor Dell P2721Q**

# Guia do Usuário

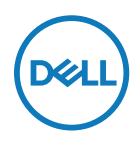

**Modelo do Monitor: P2721Q Modelo regulatório: P2721Qf**

- **NOTA: Uma NOTA indica informações importantes que ajuda a melhorar o uso de seu computador.**
- **CUIDADO: CUIDADO indica um dano potencial para o hardware ou perda de dados se as instruções não forem seguidas.**
- **ADVERTÊNCIA: Uma ADVERTÊNCIA indica um risco potencial de danos à propriedade, lesões pessoais ou morte.**

**Copyright © 2020 Dell Inc. ou suas subsidiárias. Todos os direitos reservados.** Dell, EMC e outras marcas de comércio são da Dell Inc. ou suas subsidiárias. Outras marcas comerciais podem ser marcas comerciais de seus respectivos proprietarios.

2020 - 12

Rev. A01

# <span id="page-2-0"></span>**Índice**

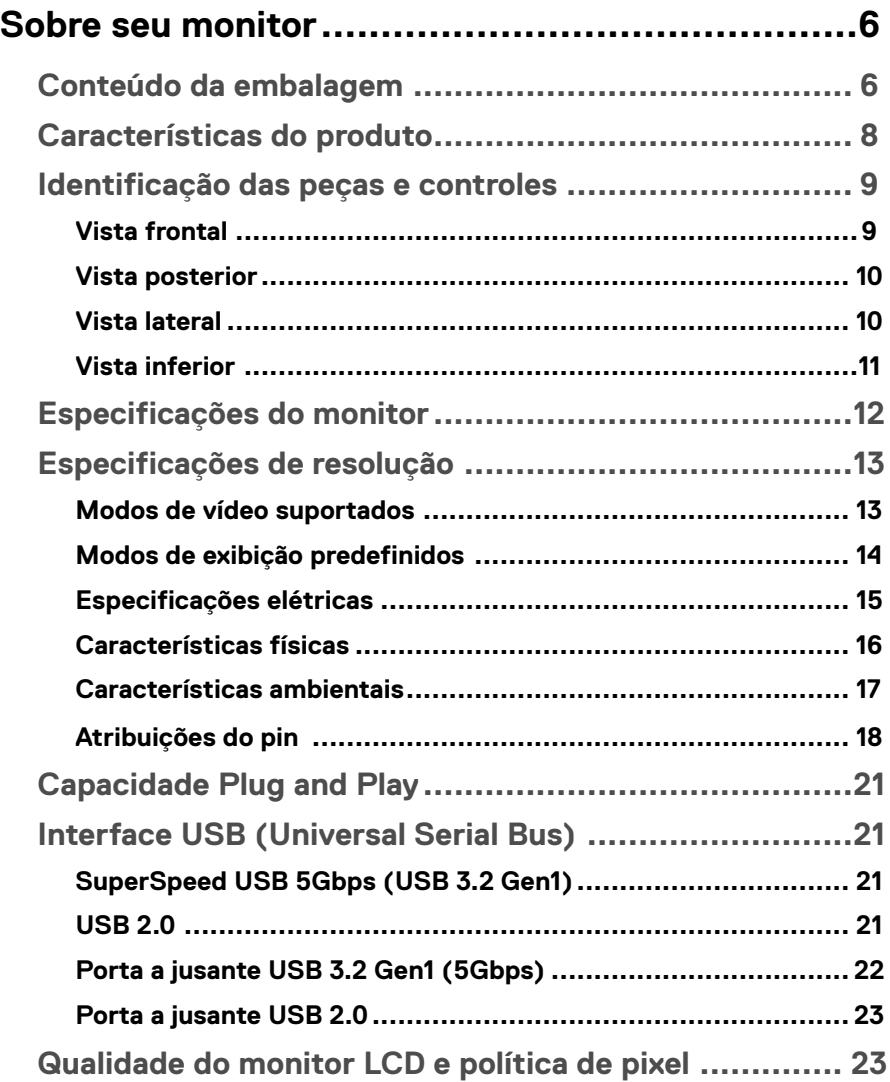

 $(\overline{DCL}$ 

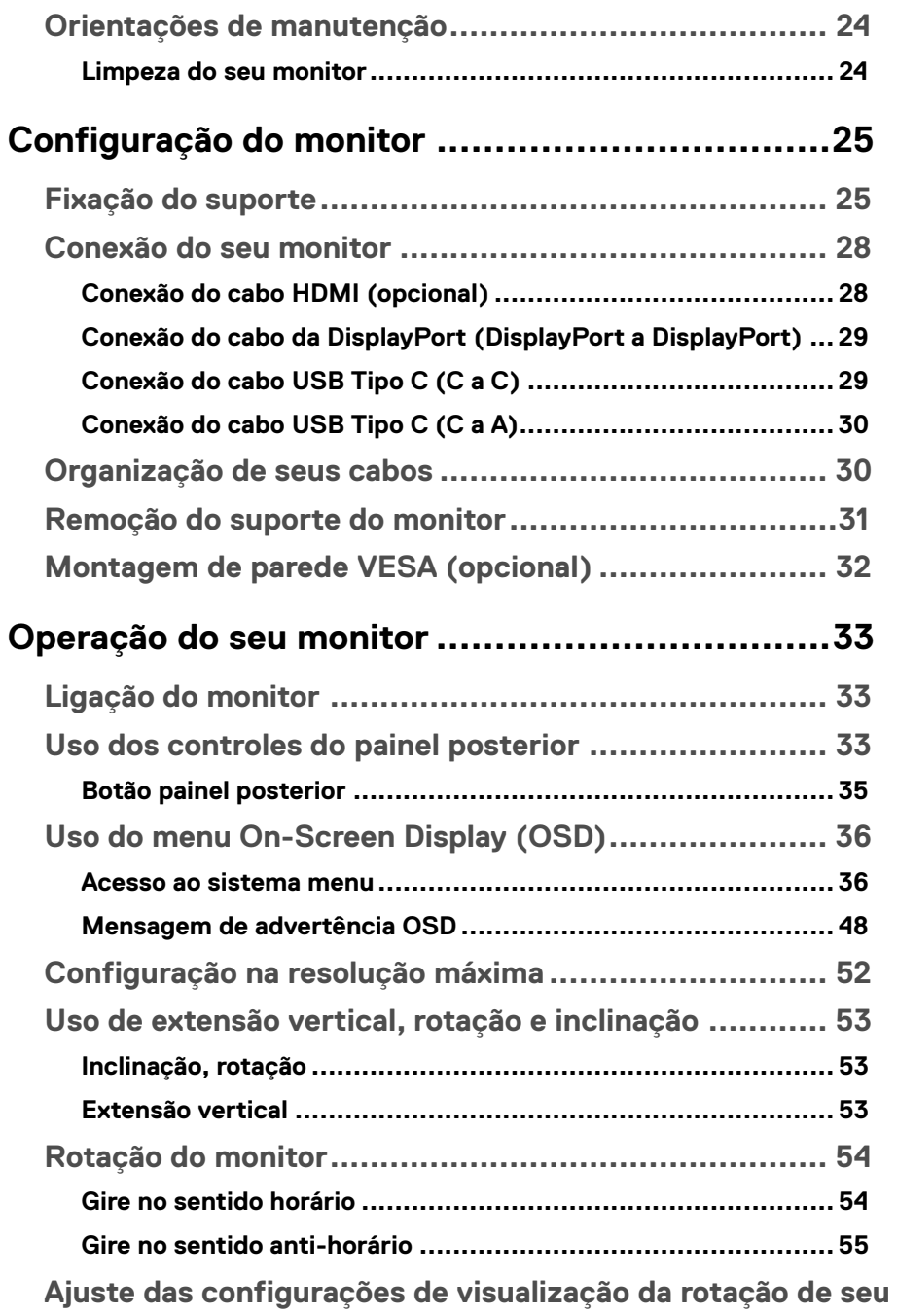

**DELL** 

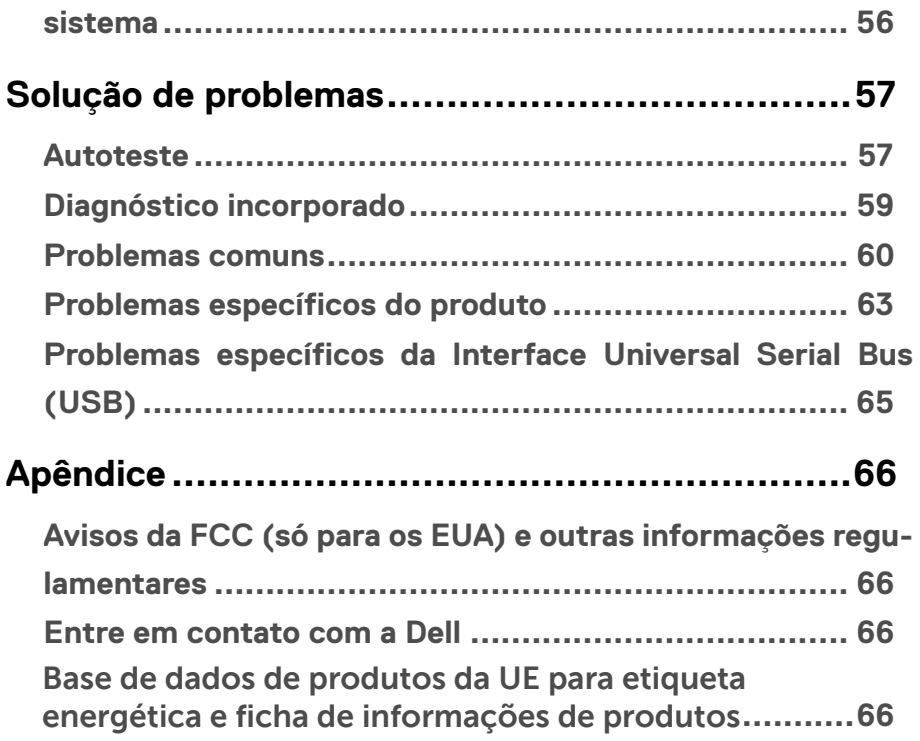

(dell

# <span id="page-5-0"></span>**Sobre seu monitor**

# **Conteúdo da embalagem**

O seu monitor é enviado com os componentes mostrados na tabela abaixo. Se algum componente estiver faltando, contacte o suporte técnico da Dell. Para mais informações, veja **[Contatar a Dell](#page-64-0)**.

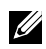

 **NOTA: Alguns itens podem ser opcionais e podem não ser fornecidos com o monitor. Alguns recursos podem não estar disponíveis em alguns países.**

 **NOTA: Se você anexar um suporte que comprou de outra fonte, siga as instruções de instalação que foram incluídas com o suporte.** 

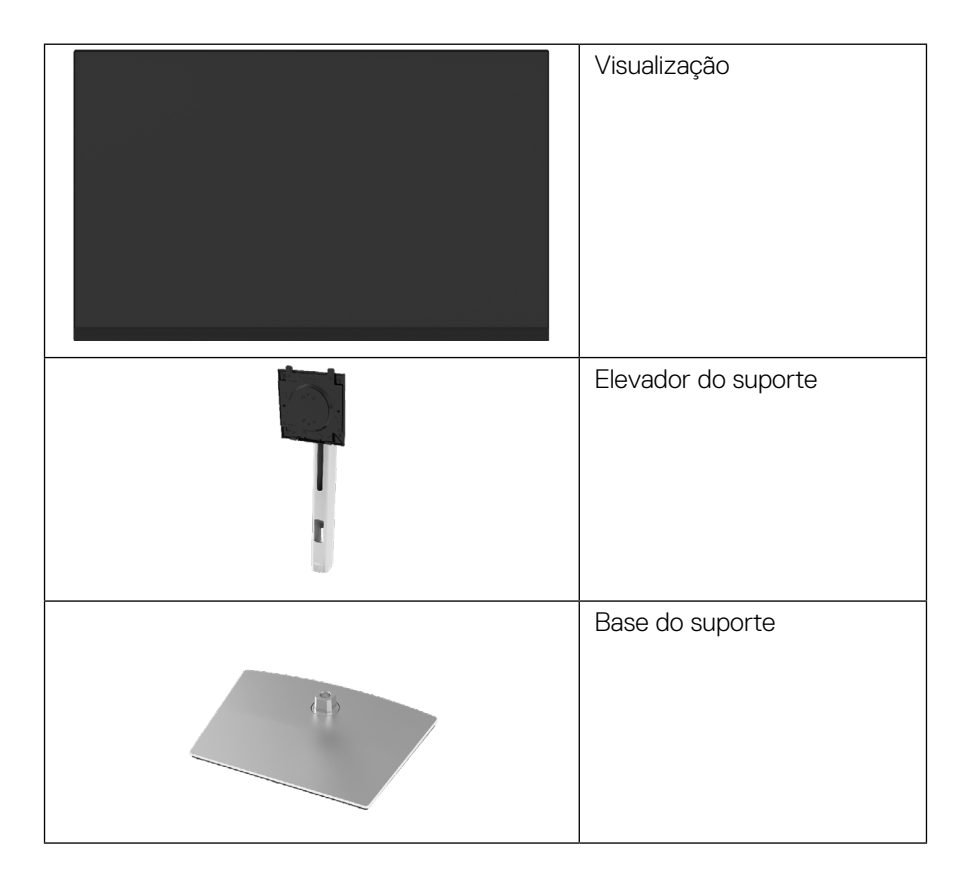

**D**&LI

|   | Cabo de alimentação<br>(varia por país)                                                                             |
|---|----------------------------------------------------------------------------------------------------|
| 飅 | Cabo DisplayPort<br>(DisplayPort para<br>DisplayPort)                                                               |
|   | *USB Tipo C <sup>®</sup> para cabo Tipo<br>C Gen1 (1,8 m)                                                           |
|   | USB Tipo C para cabo Tipo A<br>$(1,8 \, \text{m})$                                                                  |
|   | · Guia de Configuração<br>Rápida<br>· Informações de<br>Segurança, Ambientais e<br>Regulamentares<br>Tira de Velcro |

**NOTA: \*USB Type-C® e USB-C® são marcas registradas do USB Implementers Forum.**

(dell

# <span id="page-7-0"></span>**Características do produto**

O monitor **Dell P2721Q** tem uma matriz ativa, Thin-Film Transistor (TFT), Liquid Crystal Display (LCD) e luz de fundo LED. As características do monitor incluem:

- Área de visão 68,47 cm (27,0 polegadas) (medida diagonalmente). Resolução 3840 x 2160 (16:9), além de suporte full-screen para resoluções inferiores.
- Ângulo amplo de visão para permitir a visão de um local ou posição de pé.
- Gama de cores de 99% sRGB.
- Conectividade digital com HDMI, DisplayPort e Tipo C.
- Capacidade de inclinação, rotação, altura e ajuste de rotação.
- Suporte removível e furos de montagem Video Electronics Standards Association (VESA™) de 100 mm para soluções de montagem flexíveis.
- $\cdot$  Equipado com uma porta a montante Tipo C e quatro portas a jusante USB.
- Capacidade Plug and Play se suportada pelo seu sistema.
- Ajustes na Instruções Na Tela (OSD) para uma fácil configuração e otimização da tela.
- Bloqueio dos botões de energia e OSD.
- Slot de trava de segurança.
- Bloqueio do suporte.
- ≤ 0,5 W em modo de suspensão.
- Optimiza o conforto ocular com uma tela livre de tremulação.
- USB Único Tipo C para alimentação de energia (PD 65 W) para notebook compatível enquanto recebe o sinal de vídeo.

 **ADVERTÊNCIA: Os possíveis efeitos a longo prazo de luz azul do monitor pode causar danos aos olhos, incluindo fadiga e tensão ocular digital, etc. A característica ComfortView foi criada para reduzir a quantia de luz azul emitida do monitor para optimizar o conforto ocular.**

**D**&LI

# <span id="page-8-0"></span>**Identificação das peças e controles**

**Vista frontal**

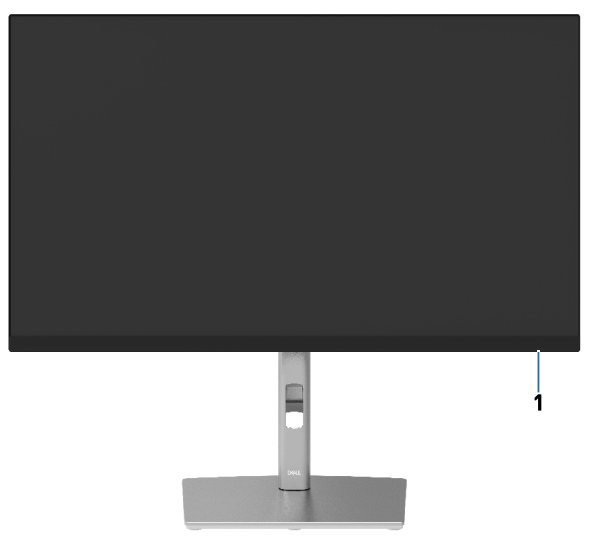

#### **Vista posterior**

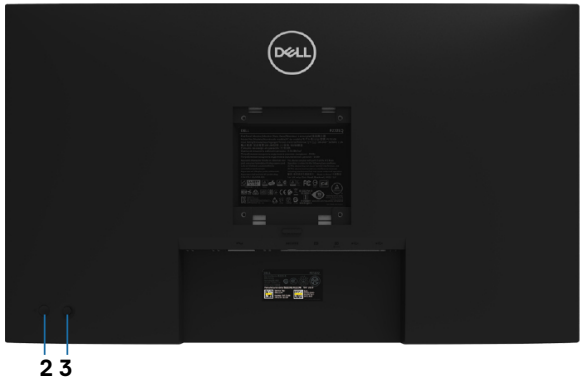

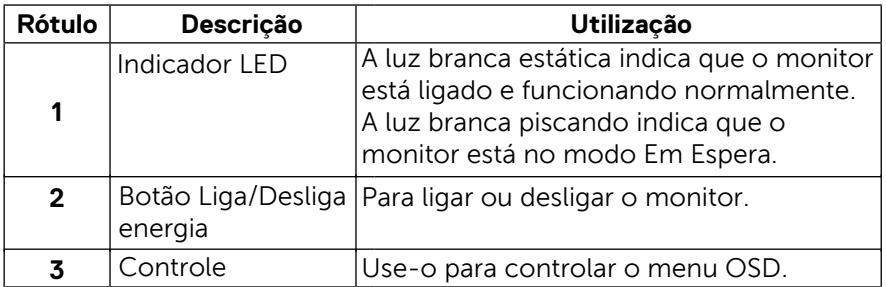

 **[Sobre seu monitor](#page-2-0)** │ **[9](#page-2-0)**

(<sub>DELL</sub>

#### <span id="page-9-0"></span>**Vista posterior**

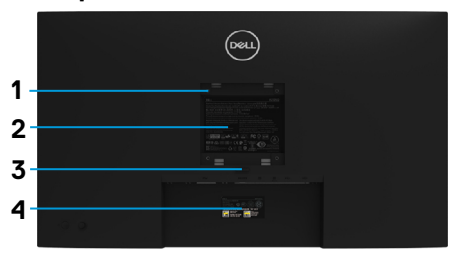

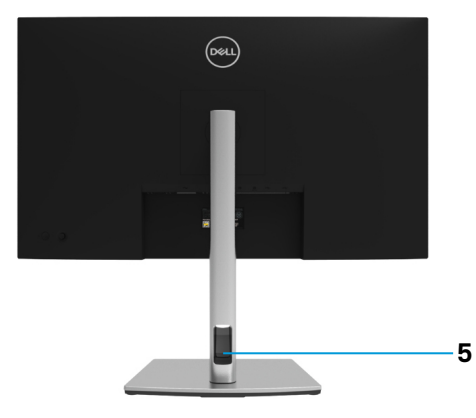

#### **Vista posterior com suporte do monitor**

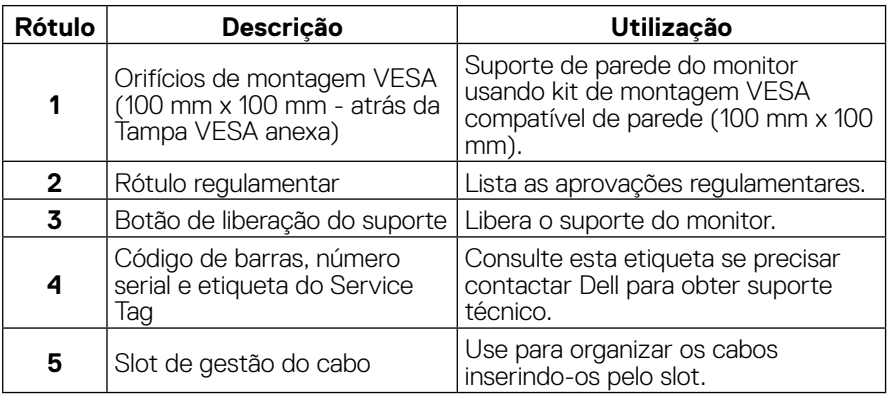

**Vista lateral**

(dell

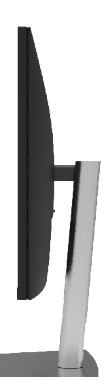

**[10](#page-2-0)** │ **[Sobre seu monitor](#page-2-0)**

#### <span id="page-10-0"></span>**Vista inferior**

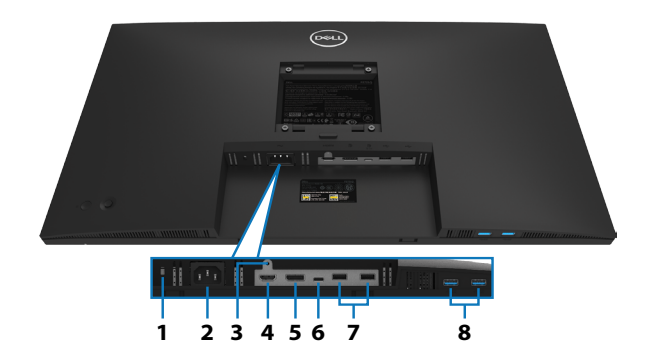

#### **Vista inferior sem o suporte do monitor**

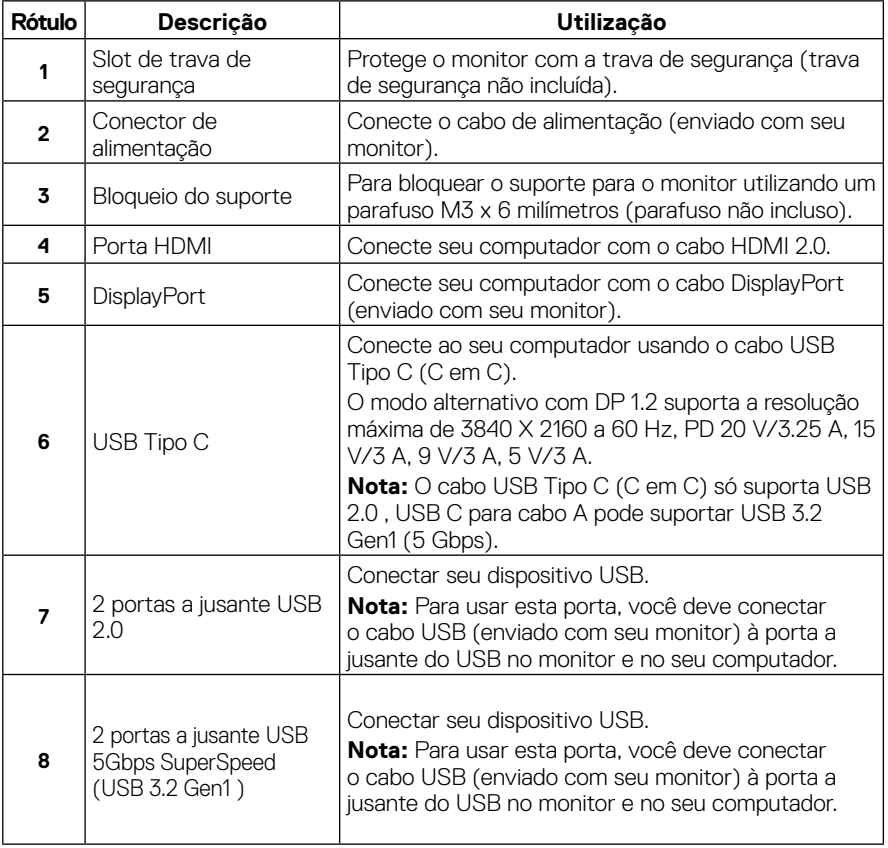

(dell

# <span id="page-11-0"></span>**Especificações do monitor**

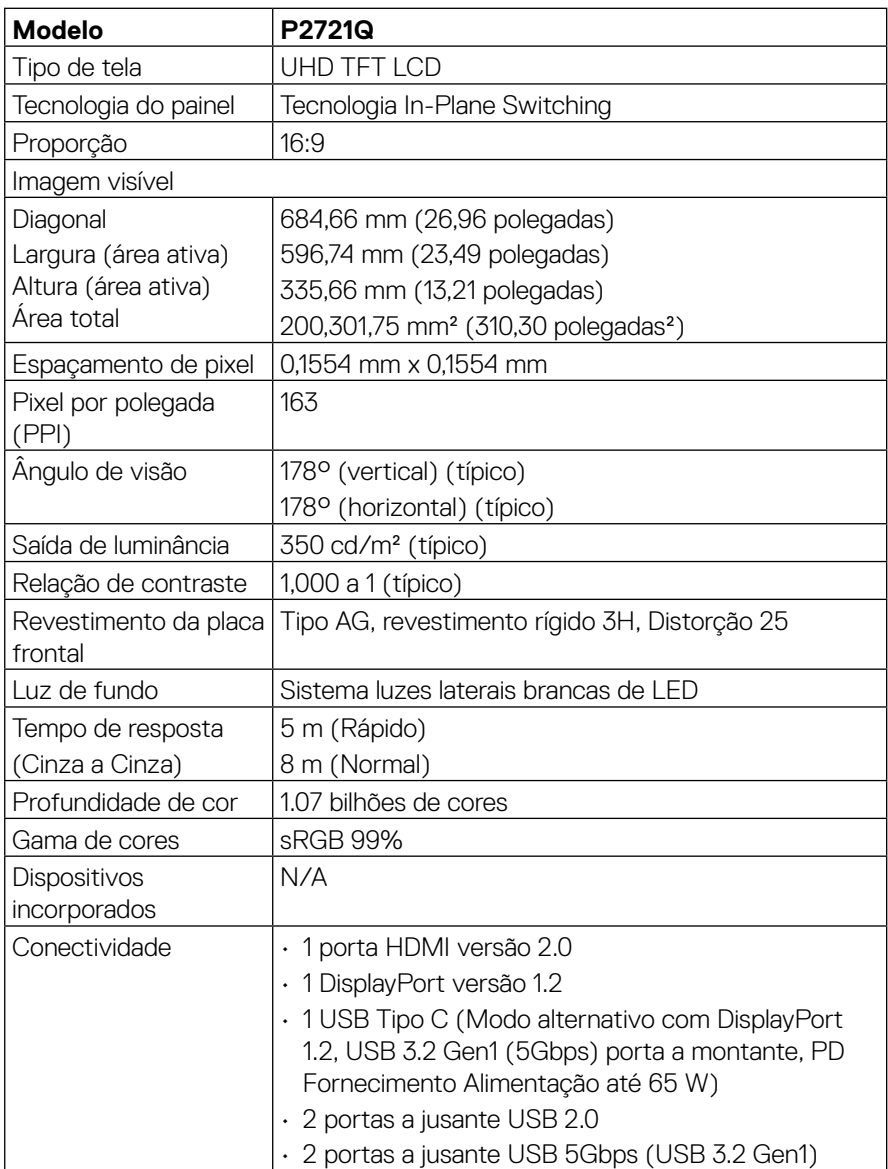

(dell

<span id="page-12-0"></span>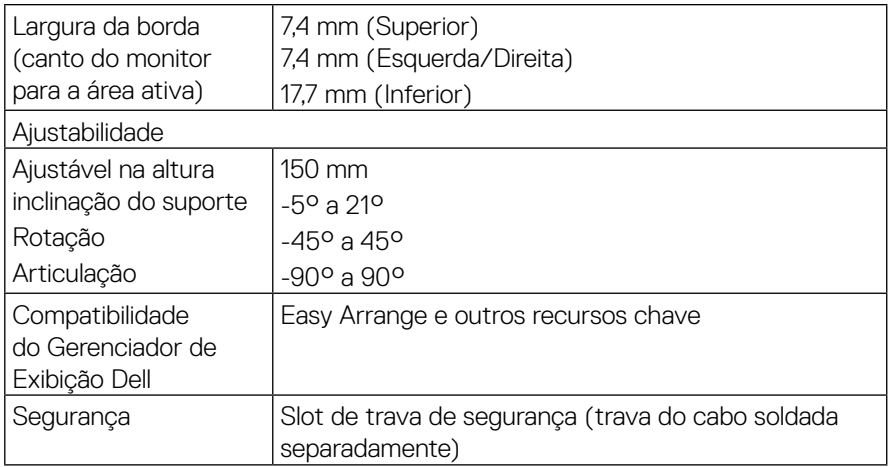

# **Especificações de resolução**

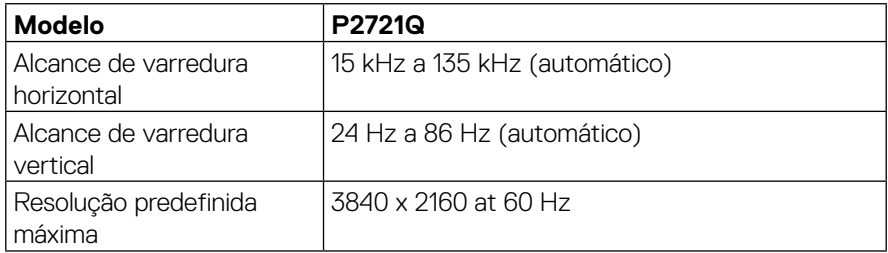

# **Modos de vídeo suportados**

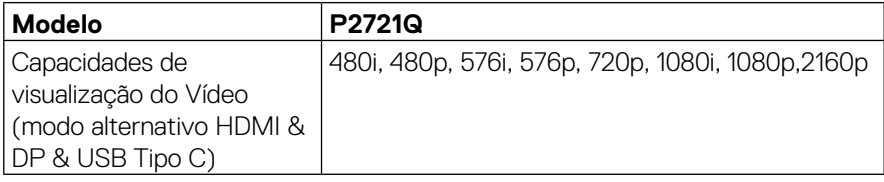

 **[Sobre seu monitor](#page-2-0)** │ **[13](#page-2-0)**

 $\left(\text{PELL}\right)$ 

# <span id="page-13-0"></span>**Modos de exibição predefinidos**

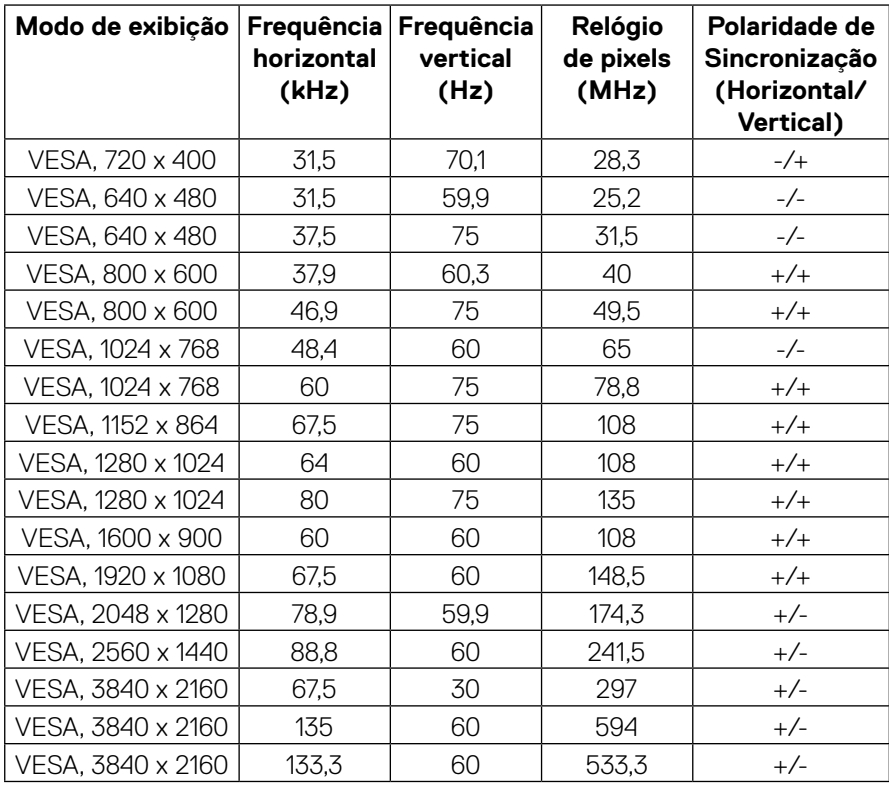

(dell

#### <span id="page-14-0"></span>**Especificações elétricas**

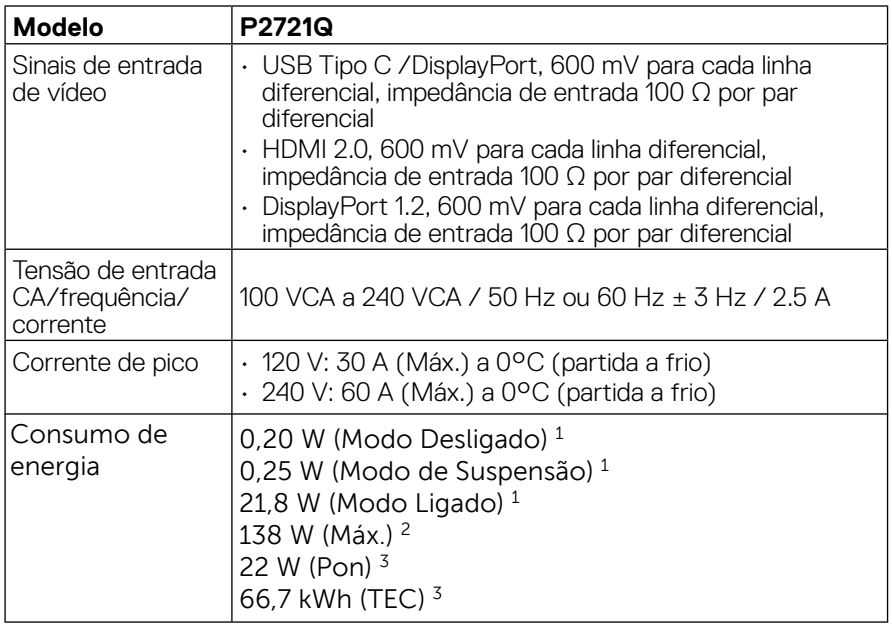

<sup>1</sup> Conforme definido na diretriz UE 2019/2021 e na diretriz UE 2019/2013.

2 Ajuste máximo de brilho e contraste.

<sup>3</sup> Pon: Consumo de energia no modo Ligado como definido na versão Energy Star 8.0. TEC: Consumo de energia total em kWh como definido na versão Energy Star 8.0

Este documento é apenas informativo e reflete desempenho laboratorial. O seu produto pode funcionar de forma diferente, dependendo do software, componentes e periféricos que você encomendou e não deve ter qualquer obrigação de atualizar tais informações. Assim, o cliente não deve contar com esta informação na tomada de decisões sobre tolerâncias elétricas ou de outra forma. Não há garantia quanto à exatidão ou completude expressa ou implícita.

# **NOTA: Este monitor é certificado com ENERGY STAR.**

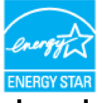

**Este produto se qualifica em ENERGY STAR nos ajustes de padrão de fábrica que podem ser restaurados pela função "Redefinição de Fábrica" no menu OSD. Mudar os ajuste padrão de fábrica ou habilitar outros recursos pode aumentar o consumo de energia que pode exceder o limite especificado em ENERGY STAR.**

# <span id="page-15-0"></span>**Características físicas**

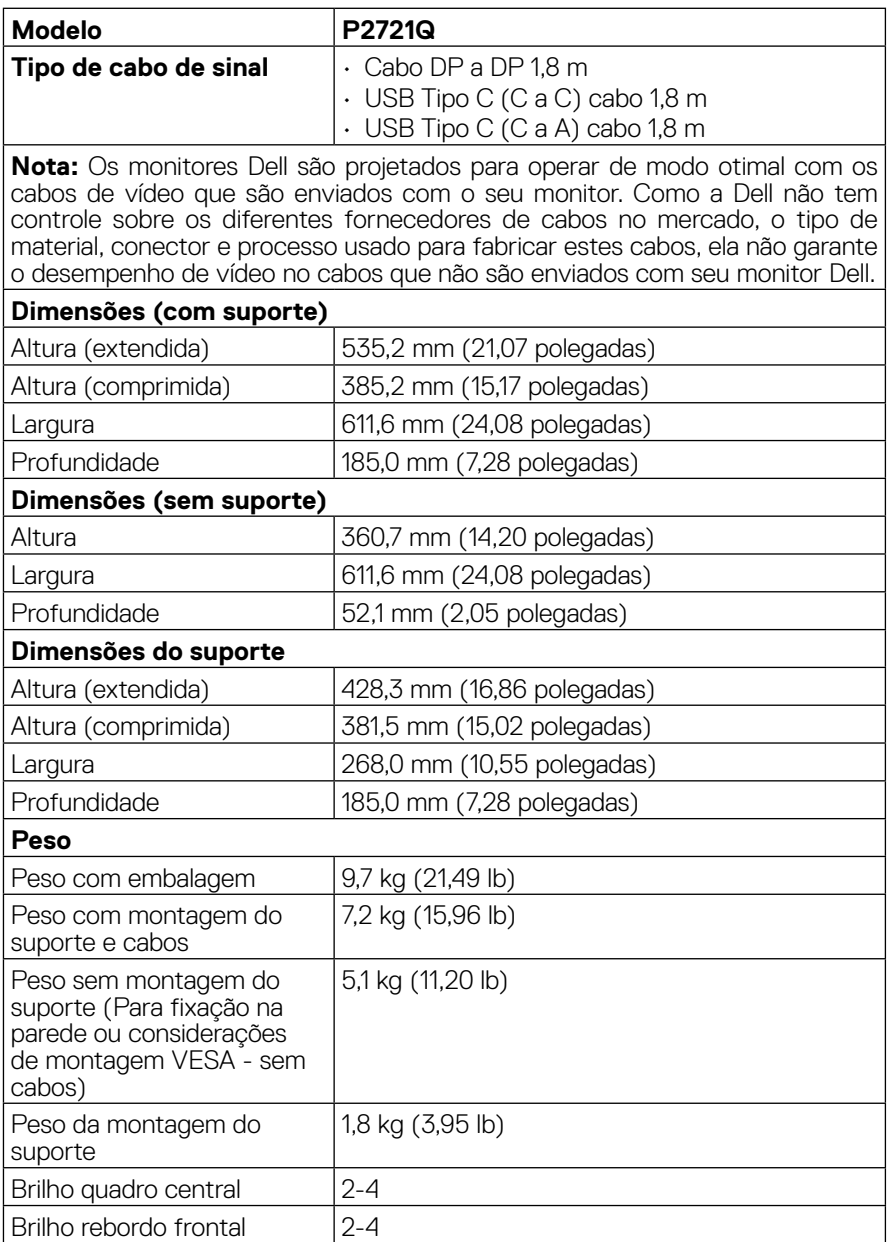

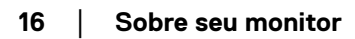

 $(\mathsf{bell})$ 

# <span id="page-16-0"></span>**Características ambientais**

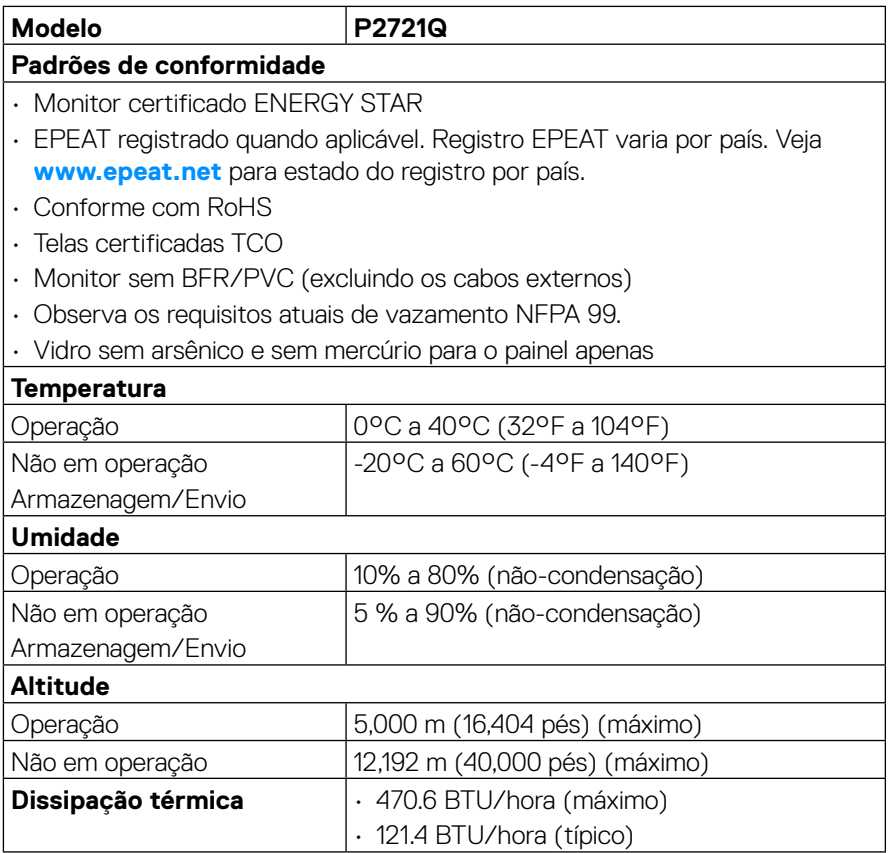

 $(\nabla)$ 

# <span id="page-17-0"></span>**Atribuições do pin**

#### **Conector DisplayPort**

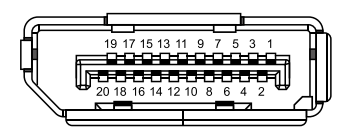

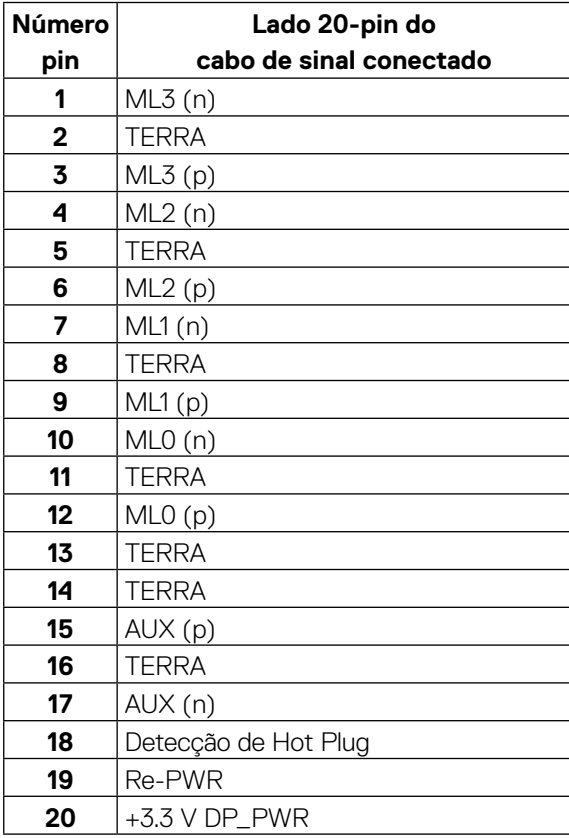

DELL

#### **Conector HDMI**

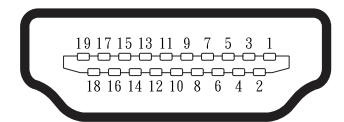

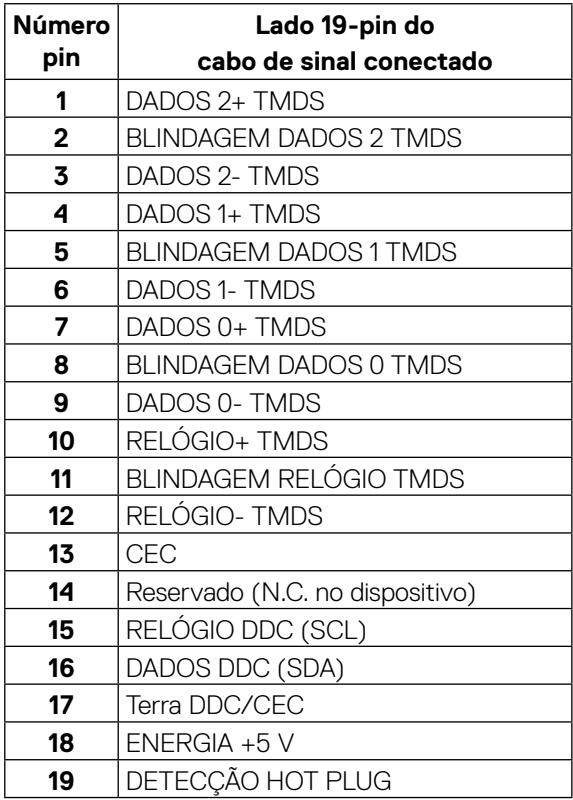

(<sub>DELL</sub>

# **Porta USB Tipo C**

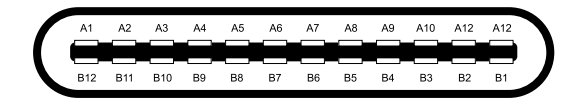

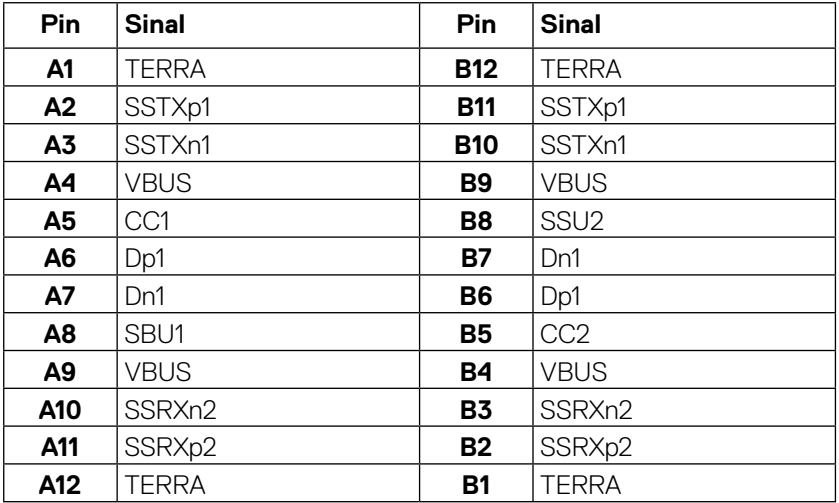

# <span id="page-20-0"></span>**Capacidade Plug and Play**

Você pode instalar o monitor em qualquer sistema compatível Plug and Play. O monitor fornece automaticamente ao sistema de computador seus Dados de Identificação de Exibição Estendida (EDID) usando Canal de Dados de Exibição (DDC) para que o sistema possa se configurar e otimizar as configurações do monitor. A maioria das instalações de monitor é automática, você pode selecionar diferentes ajustes, se desejado Para mais informações sobre a mudança de ajustes do monitor, veja **[Operação do monitor](#page-32-0)**.

# **Interface USB (Universal Serial Bus)**

Esta seção lhe dá informação sobre as portas USB que estão disponíveis no monitor.

## **NOTA: Este monitor é compatível com USB 5Gbps SuperSpeed (USB 3.2 Gen 1) e USB 2.0 High-Speed.**

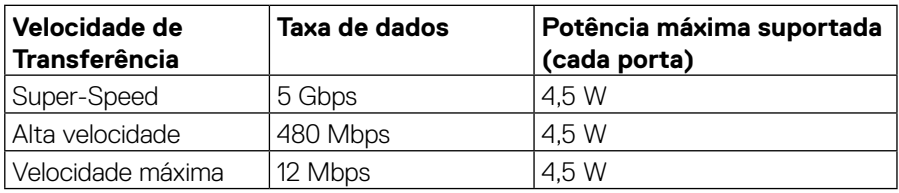

## **SuperSpeed USB 5Gbps (USB 3.2 Gen1)**

#### **USB 2.0**

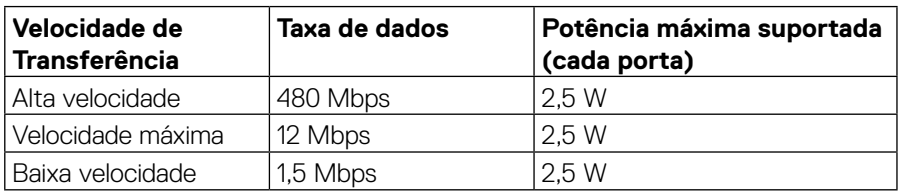

**DEL** 

# <span id="page-21-0"></span>**Porta a jusante USB 3.2 Gen1 (5Gbps)**

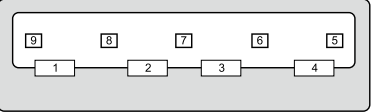

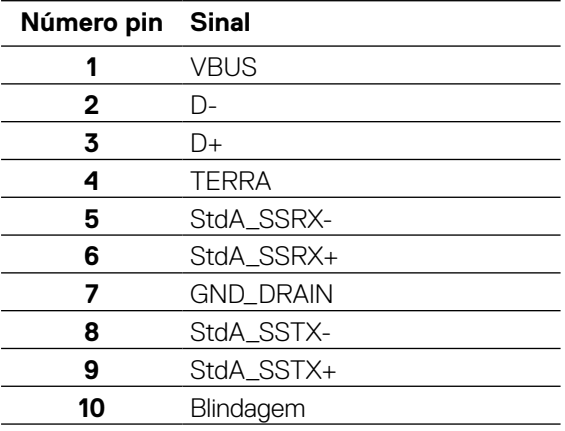

#### <span id="page-22-0"></span>**Porta a jusante USB 2.0**

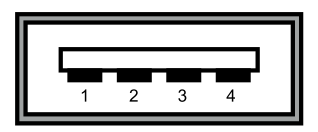

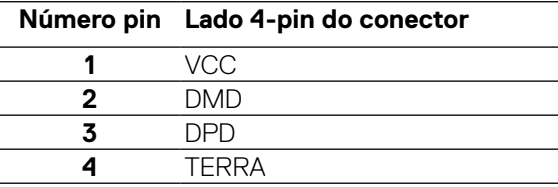

 **NOTA: A funcionalidade USB 3.2 Gen1 (5Gbps) exige um computador apto para USB 3.2 Gen1 (5Gbps).** 

 **Nota: As portas USB do monitor funciona apenas quando o monitor está ligado ou no modo de economia de energia. No modo economia de energia, se o cabo USB (Tipo C a Tipo C) estiver plugado, as portas USB podem trabalhar normalmente. De outro modo, siga o ajuste OSD do USB, se o ajuste é "Ligado durante Modo em Espera" então o USB trabalha normalmente, de outro modo, o USB é desabilitado. Se você desliga o monitor e em seguida o liga, os periféricos conectados poderão levar alguns segundos para retomar a funcionalidade normal.**

# **Qualidade do monitor LCD e política de pixel**

Durante o processo de fabricação do monitor LCD, não é incomum que um ou mais pixels fiquem fixos em um estado imutável onde é difícil ver e que não afeta a qualidade ou capacidade de uso de visualização. Para mais informações sobre a Qualidade do Monitor Dell e Política de Pixel, veja **[www.dell.com/support/monitors](http://www.dell.com/support/monitors)**.

# <span id="page-23-0"></span>**Orientações de manutenção**

#### **Limpeza do seu monitor**

#### **CUIDADO: Leia e siga as [Instruções de segurança](#page-64-0) antes de limpar o monitor.**

#### **ADVERTÊNCIA: Antes de limpar o monitor, desconecte o cabo de alimentação do monitor da tomada elétrica.**

Para melhores práticas, siga as instruções na lista abaixo quando desembalar, limpar ou manusear seu monitor:

- Para limpar sua tela antiestática, umedeça levemente um pano limpo e macio com água. Se possível, use um tecido especial para limpeza de tela ou uma solução adequada para revestimento antiestático. Não use benzeno, tíner, amônia, limpadores abrasivos ou ar comprimido.
- Use um pano levemente umedecido, água morna para limpar o monitor. Evite usar detergente de qualquer tipo uma vez que alguns detergentes deixam uma película esbranquiçada sobre o monitor.
- Se você notar um pó branco ao desembalar o monitor, limpe-o com um pano.
- Manuseie o seu monitor com cuidado, já que um monitor de cor escura pode ficar arranhado e mostrar a marca branca mais do que um monitor de cor clara.
- Para ajudar a manter a melhor qualidade de imagem em seu monitor, use um protetor de tela mudando dinamicamente e desligue seu monitor quando não estiver em uso.

**DEL** 

# <span id="page-24-0"></span>**Configuração do monitor**

# **Fixação do suporte**

 **NOTA: O suporte não é instalado de fábrica quando enviado.**

 **NOTA: As seguintes instruções são aplicáveis só para a fixação do suporte que foi enviado com o seu monitor. Se você anexar um suporte que comprou de outra fonte, siga as instruções de instalação que foram incluídas com o suporte.** 

Para acoplar o suporte do monitor:

- **1.** Siga as instruções nas abas de papelão para remover o suporte do cartão para amortecimento superior que o protege.
- **2.** Remova o elevador e a base do suporte do amortecimento da embalagem.

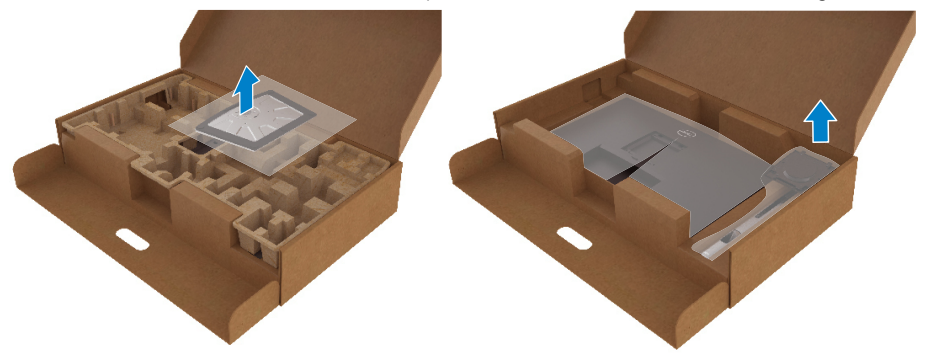

- **3.** Insira blocos de base do suporte totalmente no slot do suporte.
- **4.** Eleve a alça do parafuso e gire o parafuso no sentido horário.
- **5.** Depois de apertar totalmente o parafuso, dobre a alça do parafuso chato dentro do recesso.

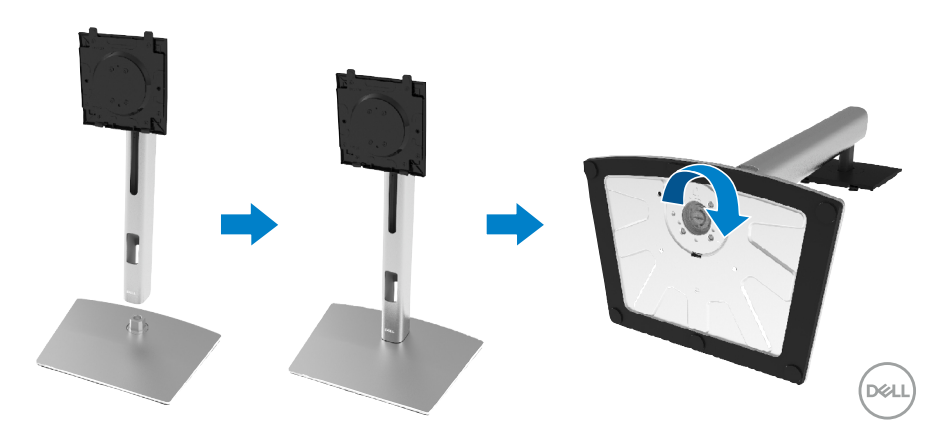

**6.** Levante a bolsa PE, como mostrado, para expor a área VESA de montagem do suporte.

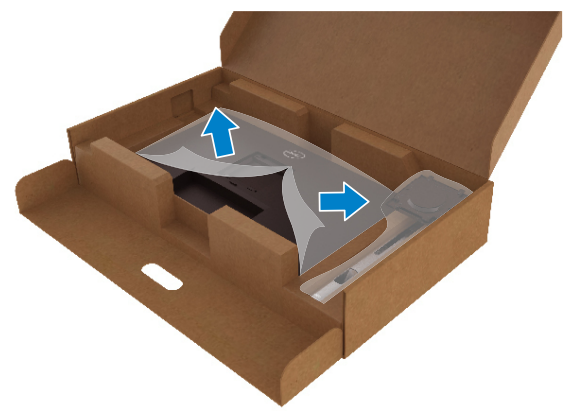

- **7.** Fixado o conjunto do suporte ao monitor.
	- **a.** Encaixe as duas guias na parte superior da fenda do suporte na parte de trás do monitor.
	- **b.** Pressione o suporte até que se encaixe no lugar.

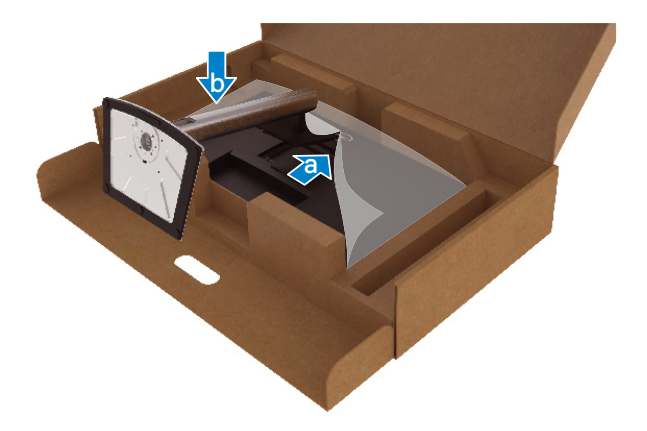

DELL

**8.** Coloque o monitor na vertical.

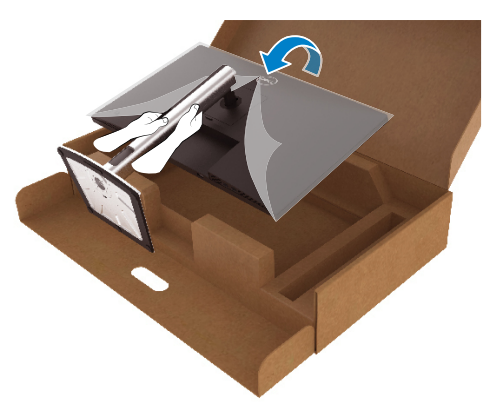

- **NOTA: Levante o monitor cuidadosamente para evitar que ele deslize ou caia.**
	- **9.** Remova a bolsa PE do monitor.

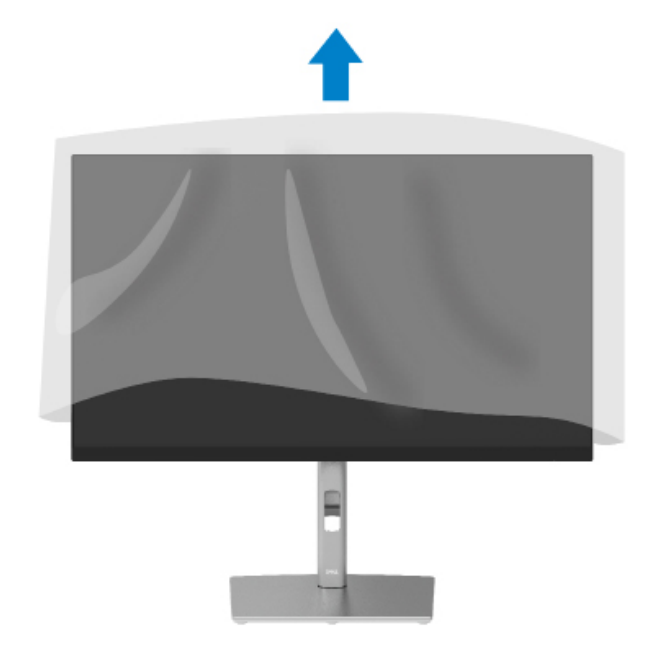

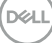

# <span id="page-27-0"></span>**Conexão do seu monitor**

- **ADVERTÊNCIA: Antes de começar qualquer dos procedimentos desta seção, siga as [Instruções de Segurança](#page-64-0).**
- **NOTA: Os monitores Dell são projetados para trabalhar de forma optimal com os cabos inbox fornecidos Dell. A Dell não garante a qualidade do vídeo e desempenho quando não são usados cabos Dell.**
- **NOTA: Roteie os cabos pelo slot de gestão de cabos antes de conectá-los.**
- **NOTA: Não conectar todos os cabos ao computador ao mesmo tempo.**

#### **NOTA: Os gráficos são utilizados para o propósito de ilustração apenas. A aparência do computador pode variar.**

Para conectar o monitor para o computador:

- **1.** Desligue seu computador e desconecte o cabo de alimentação.
- **2.** Conecte o DisplayPort, HDMI ou cabo Tipo C do seu monitor para o computador.
- **3.** Ligue seu monitor.
- **4.** Selecione a fonte de entrada correta no Menu OSD do monitor e ligue seu computador.

### **Conexão do cabo HDMI (opcional)**

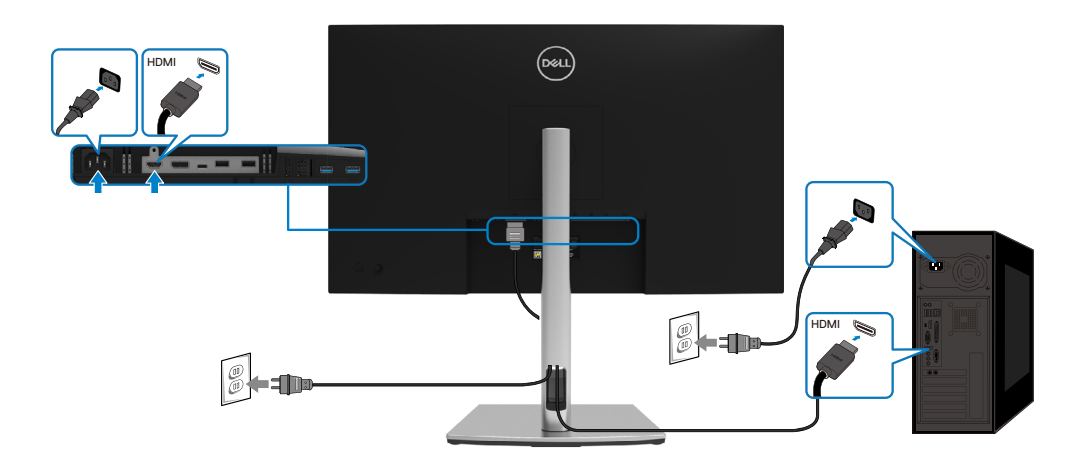

**D**&LI

## <span id="page-28-0"></span>**Conexão do cabo da DisplayPort (DisplayPort a DisplayPort)**

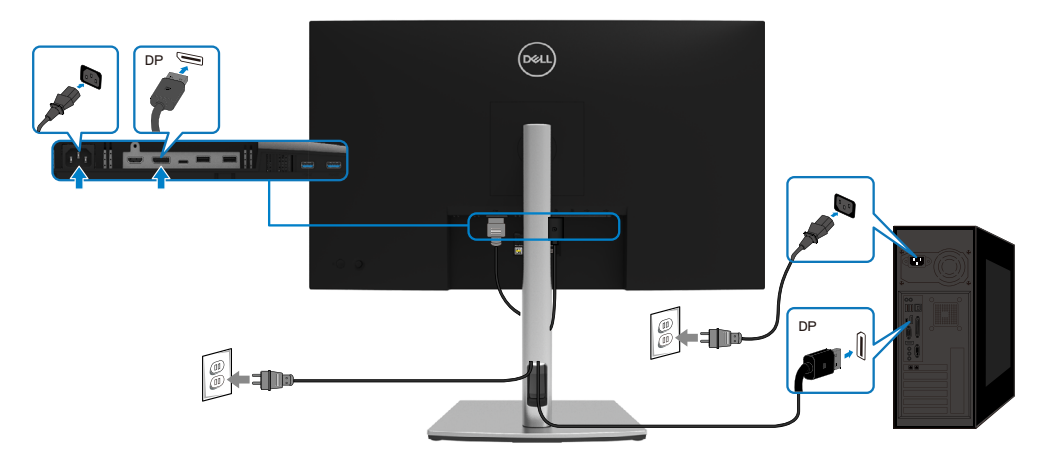

# **Conexão do cabo USB Tipo C (C a C)**

A porta USB Tipo C no seu monitor:

- Pode ser usado USB Tipo C ou DisplayPort 1.2, alternativamente.
- Suporta USB Power Delivery (PD), com perfis até 65 W.

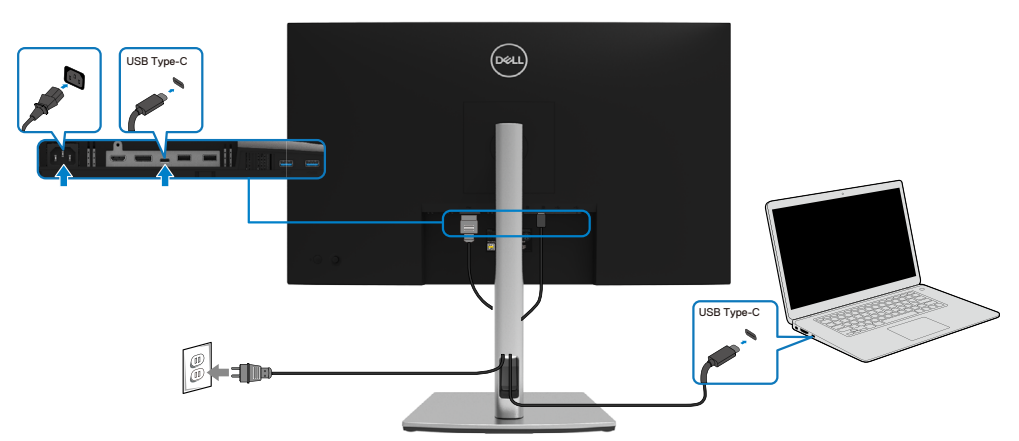

DELI

# <span id="page-29-0"></span>**Conexão do cabo USB Tipo C (C a A)**

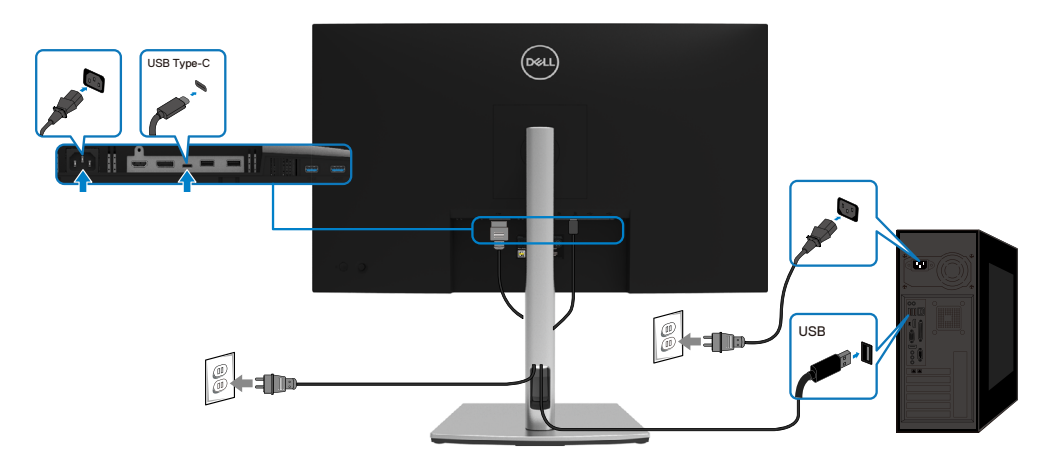

# **Organização de seus cabos**

Depois de conectar todos os cabos necessários ao seu monitor e computador, (Veja **[Conexão ao seu monitor](#page-27-0)** para conexão do cabo) organizar todos os cabos, como mostrado abaixo.

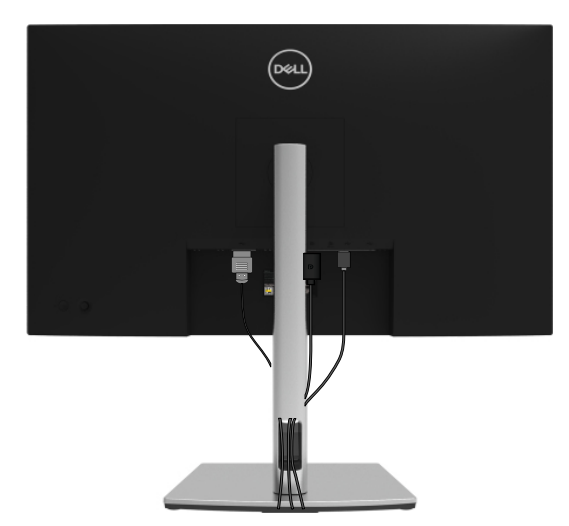

DELL

# <span id="page-30-0"></span>**Remoção do suporte do monitor**

 **NOTA: Para evitar arranhões na tela LCD durante a remoção da base, certifique que o monitor é colocado em uma superfície macia e limpa.**

 **NOTA: As seguintes instruções são aplicáveis só para a fixação do suporte que foi enviado com o seu monitor. Se você anexar um suporte que comprou de outra fonte, siga as instruções de instalação que foram incluídas com o suporte.**

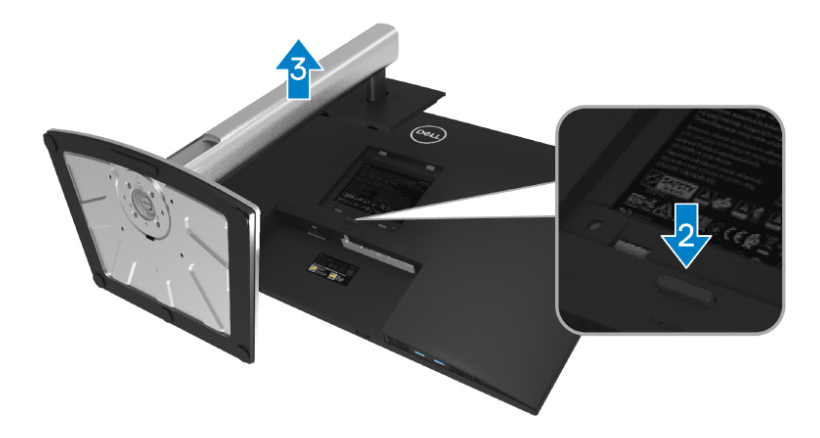

Para remover o suporte:

- **1.** Coloque o monitor sobre um pano macio ou uma almofada.
- **2.** Pressione e segure o botão de liberação do suporte.
- **3.** Levante o suporte para cima e longe do monitor.

DØL

# <span id="page-31-0"></span>**Montagem de parede VESA (opcional)**

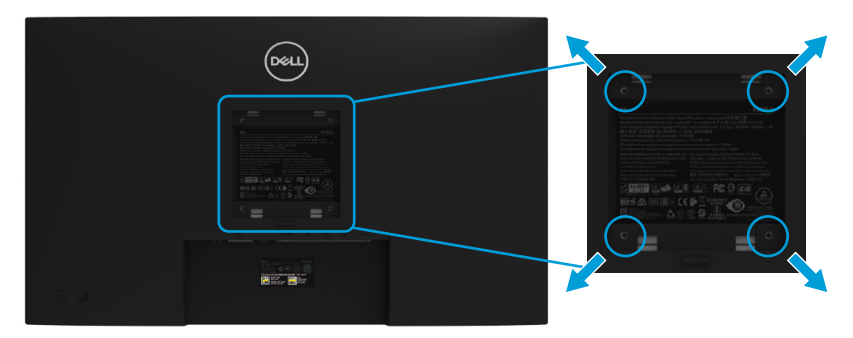

(Dimensão do parafuso: M4 x 10 mm).

Consulte as instruções que vêm com o kit de montagem na parede compatível com VESA.

- **1.** Coloque o painel do monitor em um pano macio ou almofada sobre uma mesa plana e estável.
- **2.** Remova o apoio. (Veja **[Remoção do suporte do monitor](#page-30-0)**)
- **3.** Use uma chave de fenda com cabeça cruzada Phillips para remover os quatro parafusos que prendem a tampa de plástico.
- **4.** Acople a bracadeira de montagem do kit de montagem de parede ao monitor.
- **5.** Monte o monitor na parede. Para mais informações, veja a documentação que foi enviada com o kit de montagem na parede.

 **NOTA: Para uso apenas com suporte de montagem de parede listados UL, CSA ou GS com peso mínimo ou capacidade de carga de 20,4 kg.**

**DEL** 

# <span id="page-32-0"></span>**Operação do seu monitor**

# **Ligação do monitor**

Pressione o botão de Energia para ligar o monitor.

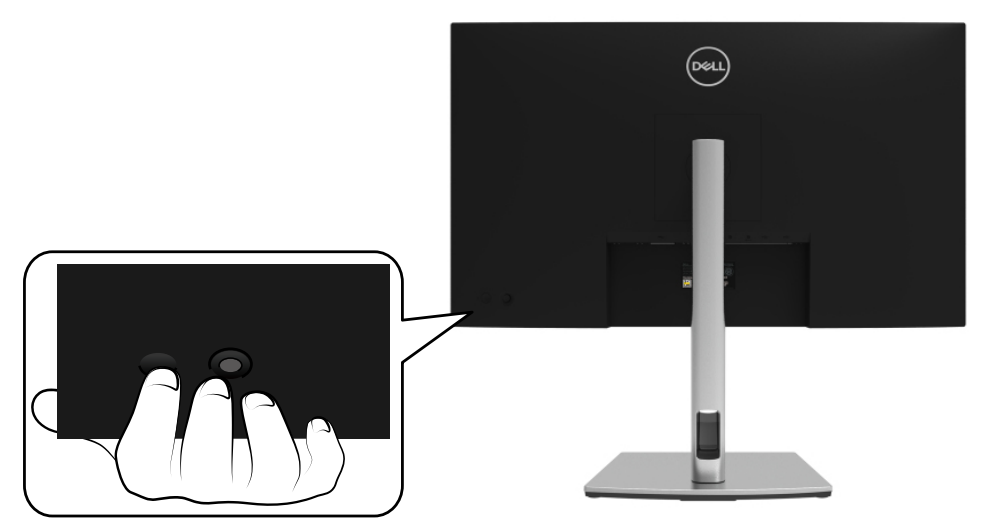

# **Uso dos controles do painel posterior**

Use o Joystick na parte posterior do monitor para ajustar as configurações.

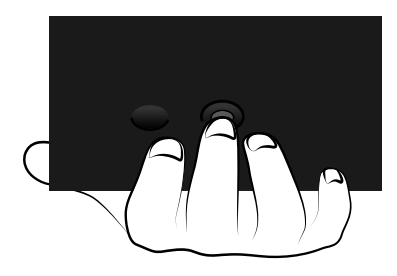

DELI

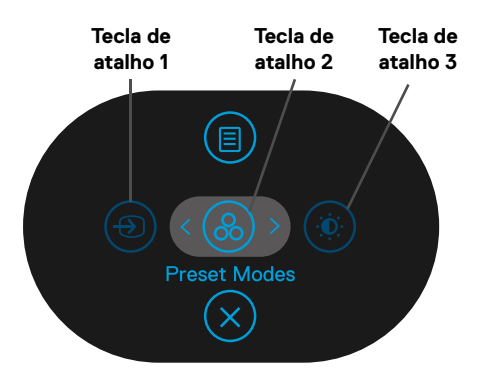

A seguinte tabela descreve o Joystick:

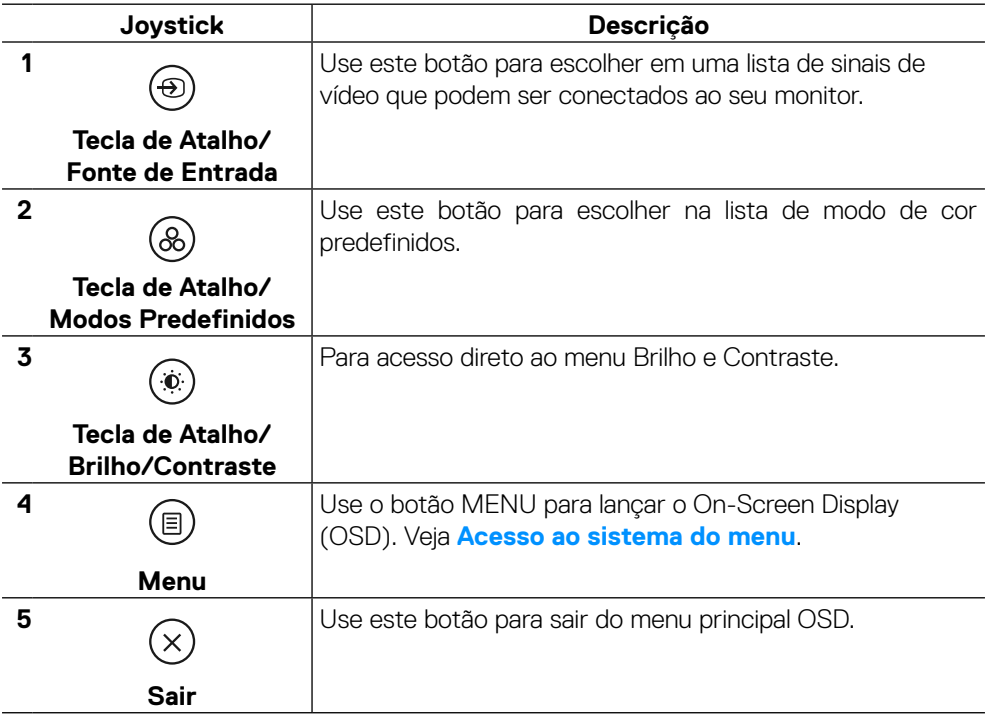

(dell

## <span id="page-34-0"></span>**Botão painel posterior**

Use os botões na frente do monitor para ajustar as configurações de imagem.

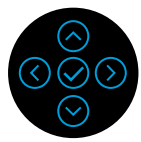

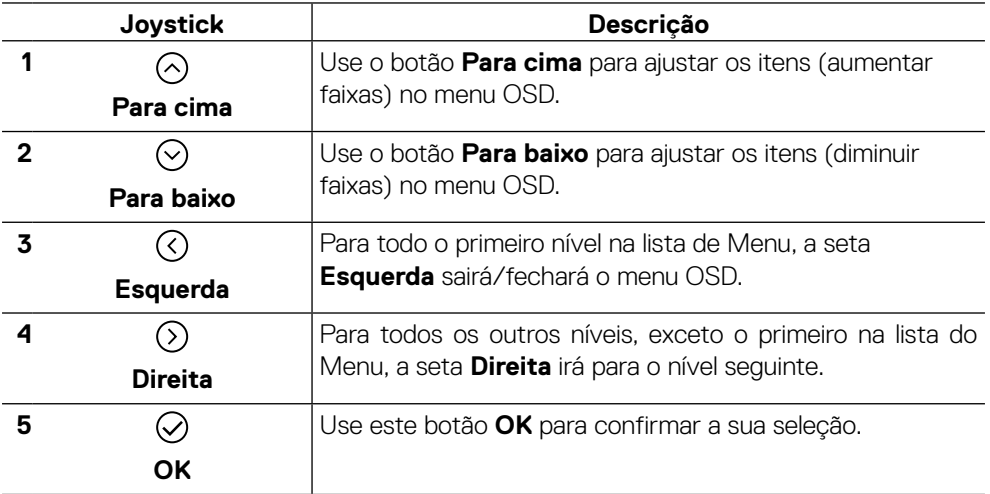

DELI

# <span id="page-35-0"></span>**Uso do menu On-Screen Display (OSD)**

#### **Acesso ao sistema menu**

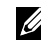

 **NOTA: Se você alterar as configurações e prosseguir para outro menu ou sair do menu OSD, o monitor salva automaticamente essas alterações. As mudanças também são salvas se você alterar as configurações e esperar o menu OSD desaparecer.**

**1.** Selecione o ícone  $\textcircled{\tiny{\textcircled{\tiny{\textcirc}}}}$  para lançar o OSD e visualizar o menu principal.

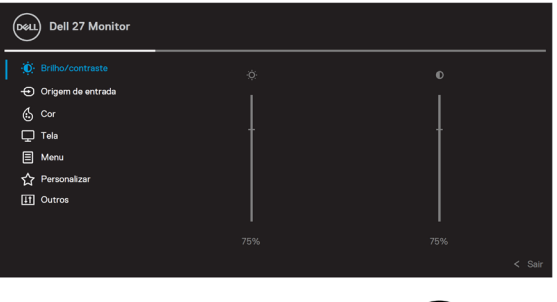

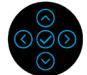

- **2.** Pressione os botões  $\bigcirc$  ou  $\bigcirc$  para se mover entre as opções de configuração. Quando você move de um ícone para outro, o nome da opção é realçada. Veja a tabela a seguir para uma lista completa de todas as opções disponíveis do monitor.
- **3.** Pressione o botão  $\odot$  ou $\odot$  depois de ativar a opção evidenciada.
- **NOTA: Os botões de direção (e o botão OK) exibidos podem diferir de acordo com o menu que você selecionou. Use os botões disponíveis para realizar a sua seleção.**
	- **4.** Pressione  $\odot$  ou  $\odot$  para selecionar o parâmetro desejado.
	- **5.** Pressione  $\odot$  para entrar no submenu e depois use o Joystick direcional  $\odot$  ou  $\odot$ , de acordo com os indicadores no menu, para realizar as suas alterações.
	- **6.** Selecione  $\odot$  para votar ao menu principal.

**D**&LI

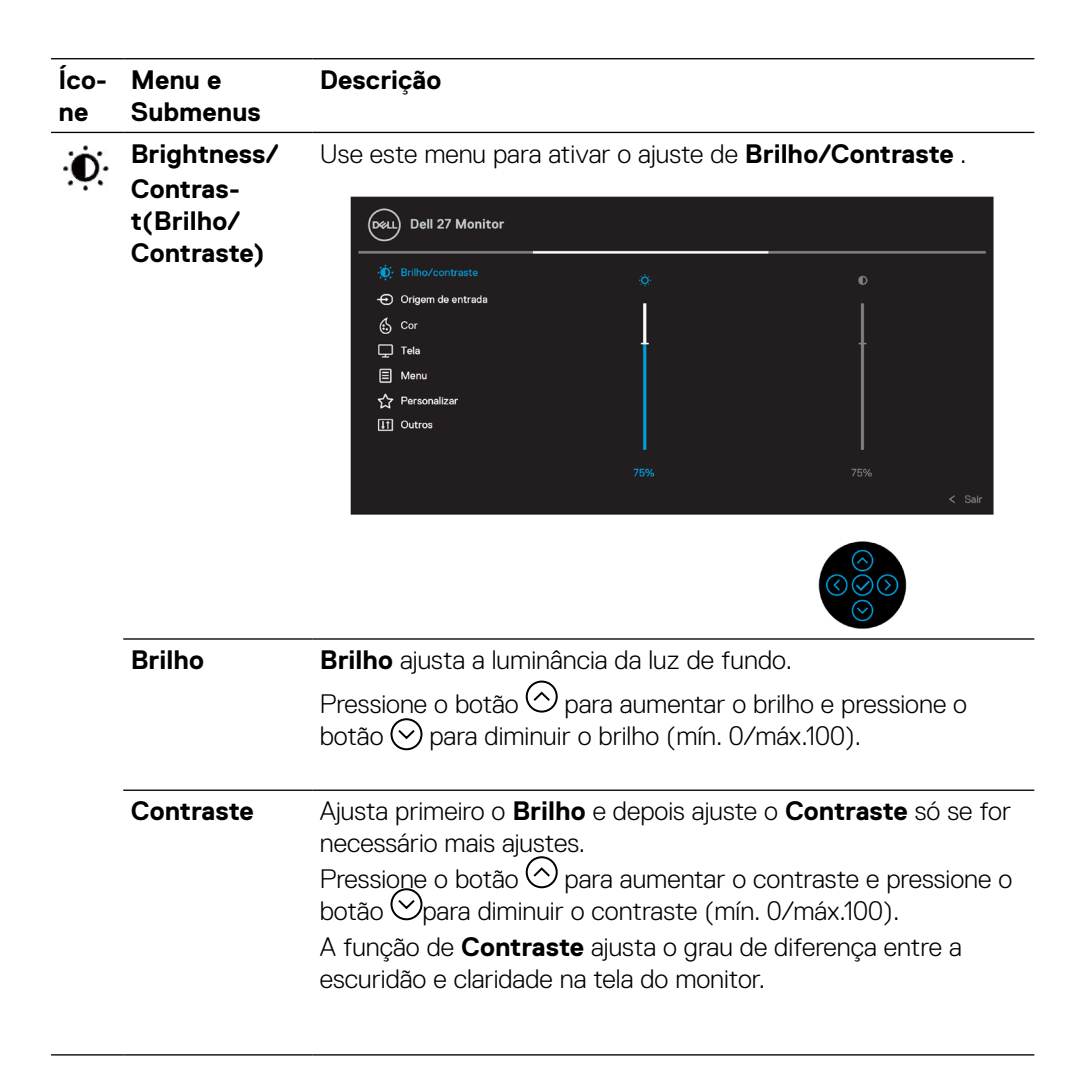

 **[Configuração do monitor](#page-2-0)** │ **[37](#page-2-0)**

DØL

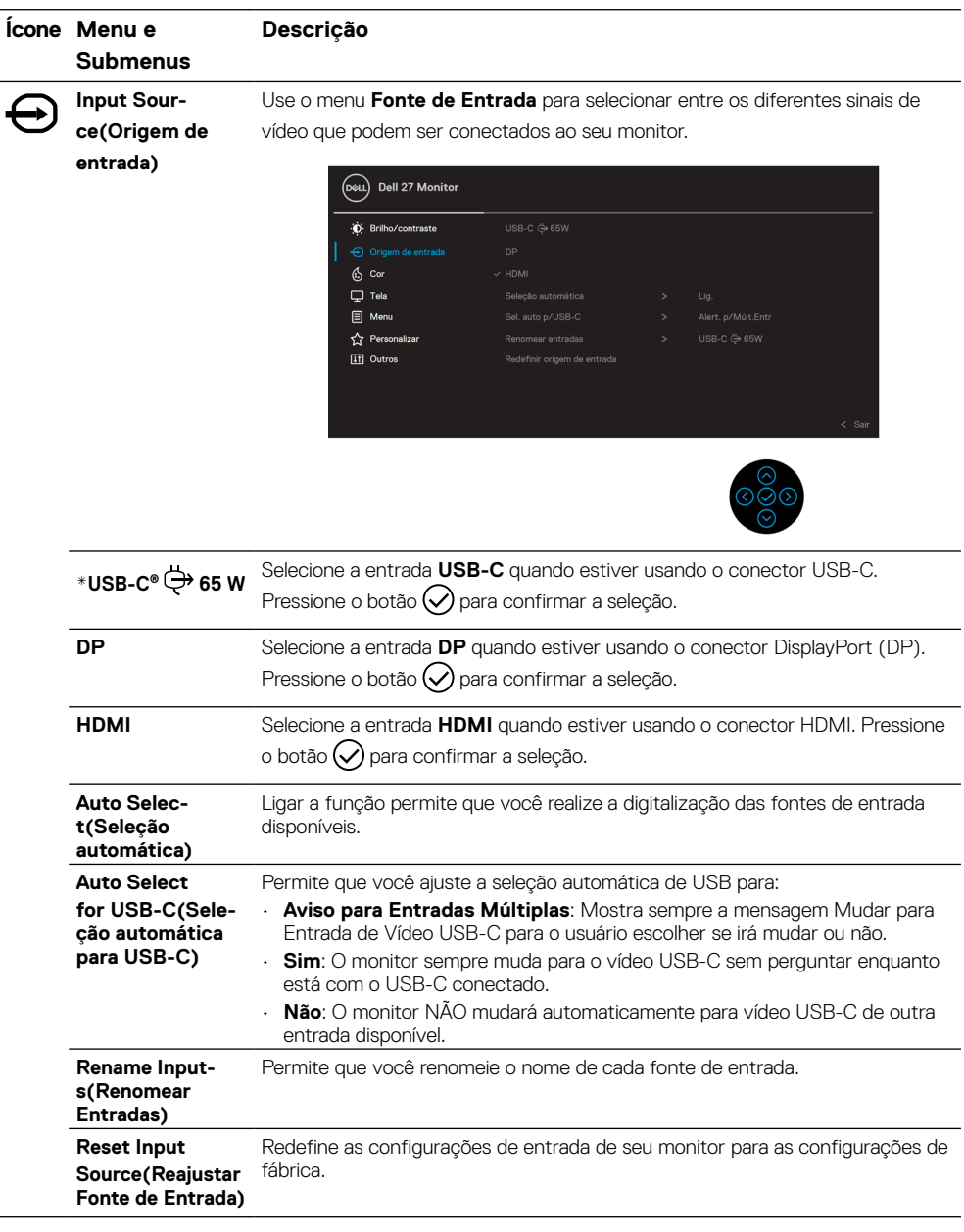

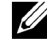

<span id="page-37-0"></span>l.

### **NOTA: \*USB Type-C® e USB-C® são marcas registradas do USB Implementers Forum.**

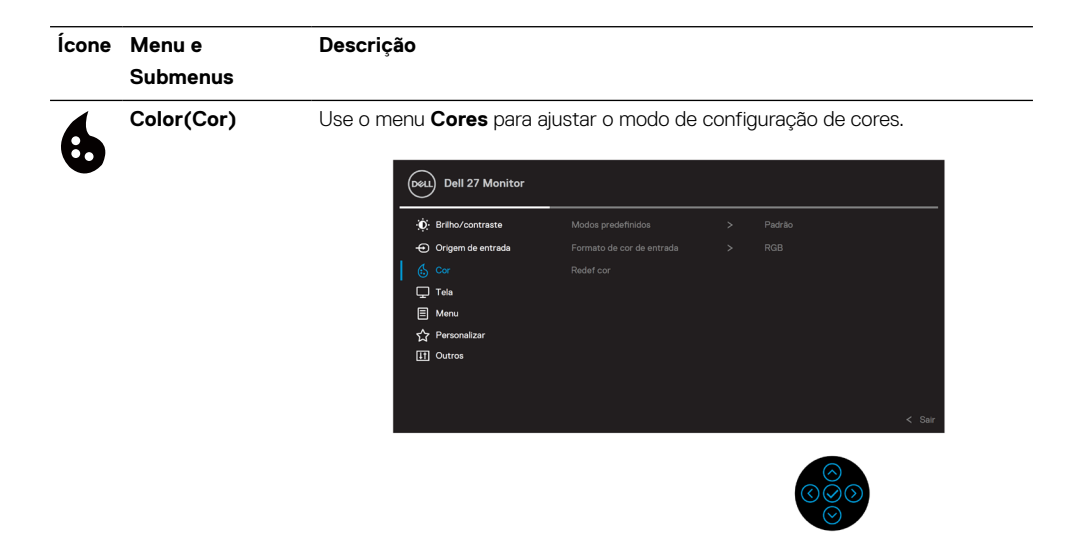

#### **Preset Modes(Modos Predefinidos)**

(DeLL) Dell 27 Monitor **O**: Brilho/contraste  $\bigoplus$  Origom de entrada ComfortView Rodof cor Filme  $\Box$  Tela Jogo **日 Menu** Quanto **Cy** Personalizar **ITI** Outros Cor Personalizada

Permite que você escolha de uma lista de modos de cores predefinidas.

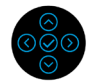

- **Padrão**: Carrega as configurações do monitor de cor padrão. Este é o modo predefinido padrão.
- **ComfortView**: Diminui o nível de luz azul emitida da tela para tornar a visualização mais confortável para seus olhos.

**ADVERTÊNCIA: Os possíveis efeitos a longo prazo de emissão de luz azul do monitor pode causar lesões pessoas como tensão ocular digital, fadiga ocular e danos nos olhos.**

**O uso do monitor por períodos prolongados pode causar também dor em partes do corpo como pescoço, braço, costas e ombros.**

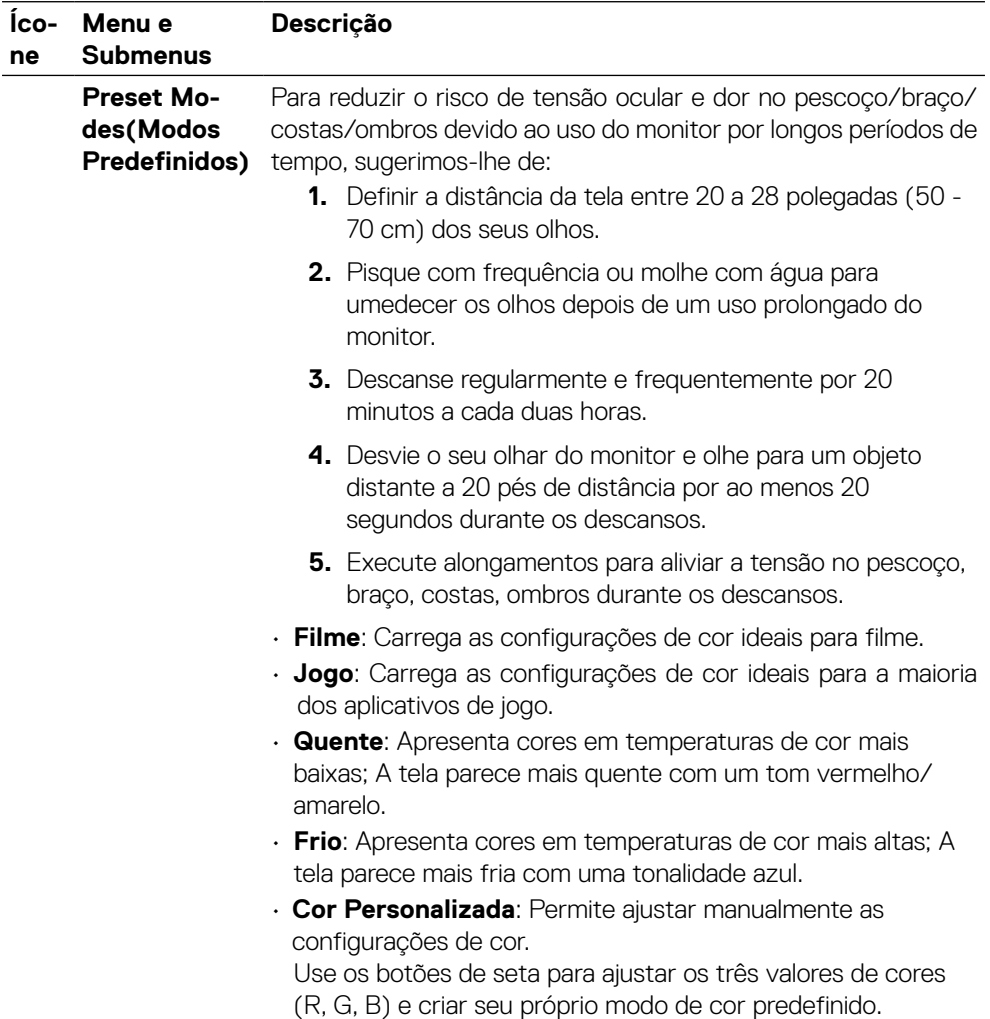

 $\overline{(\text{bell})}$ 

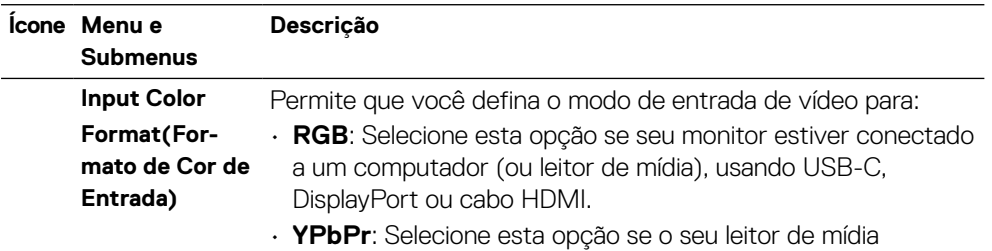

suportar apenas a saída YPbPr.

Pressione o botão  $\bigcirc$  para confirmar a seleção.

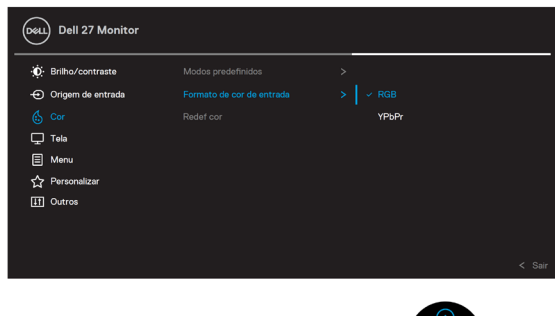

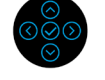

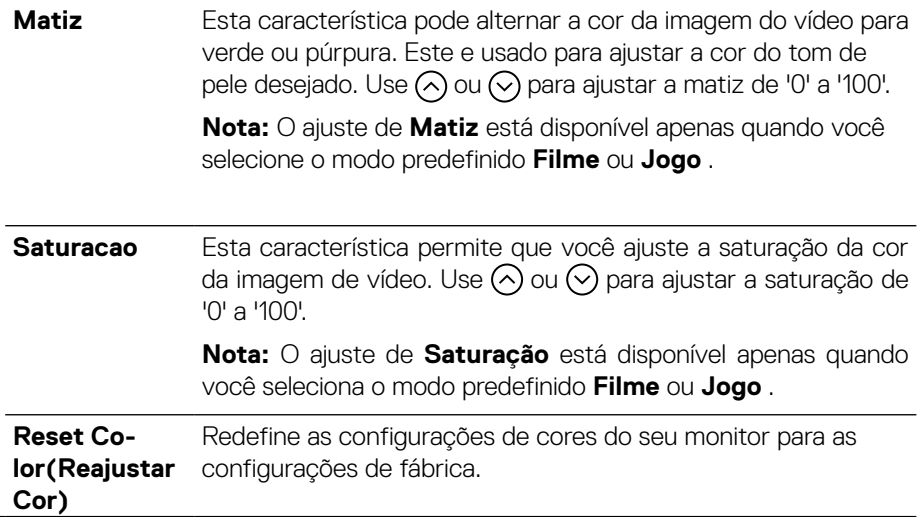

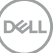

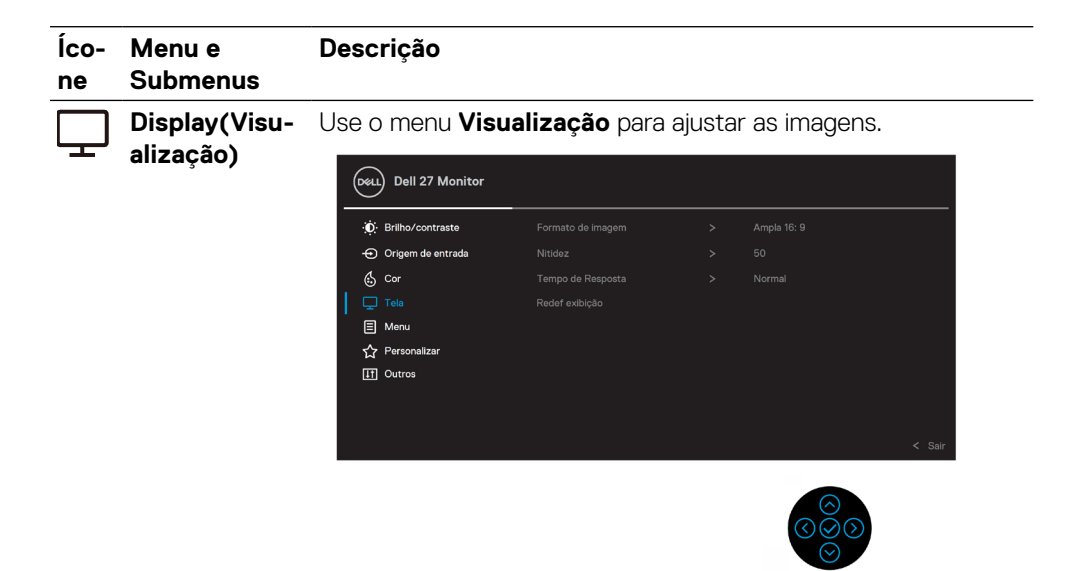

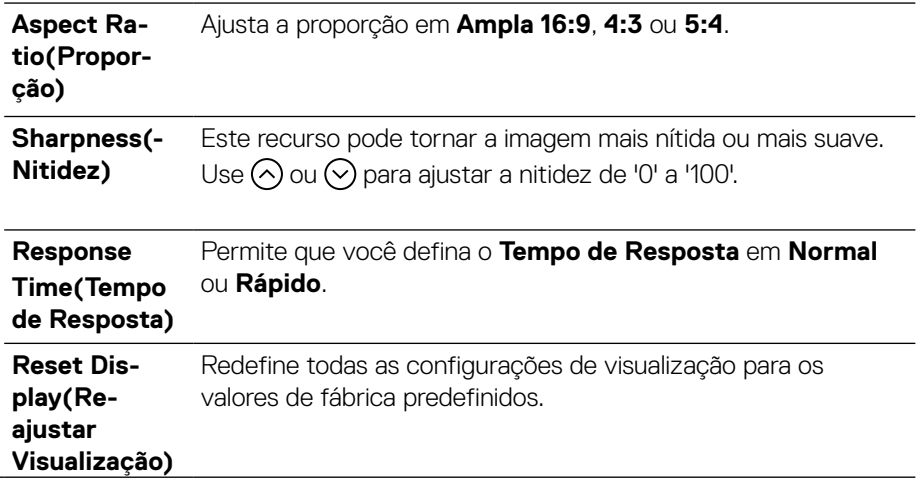

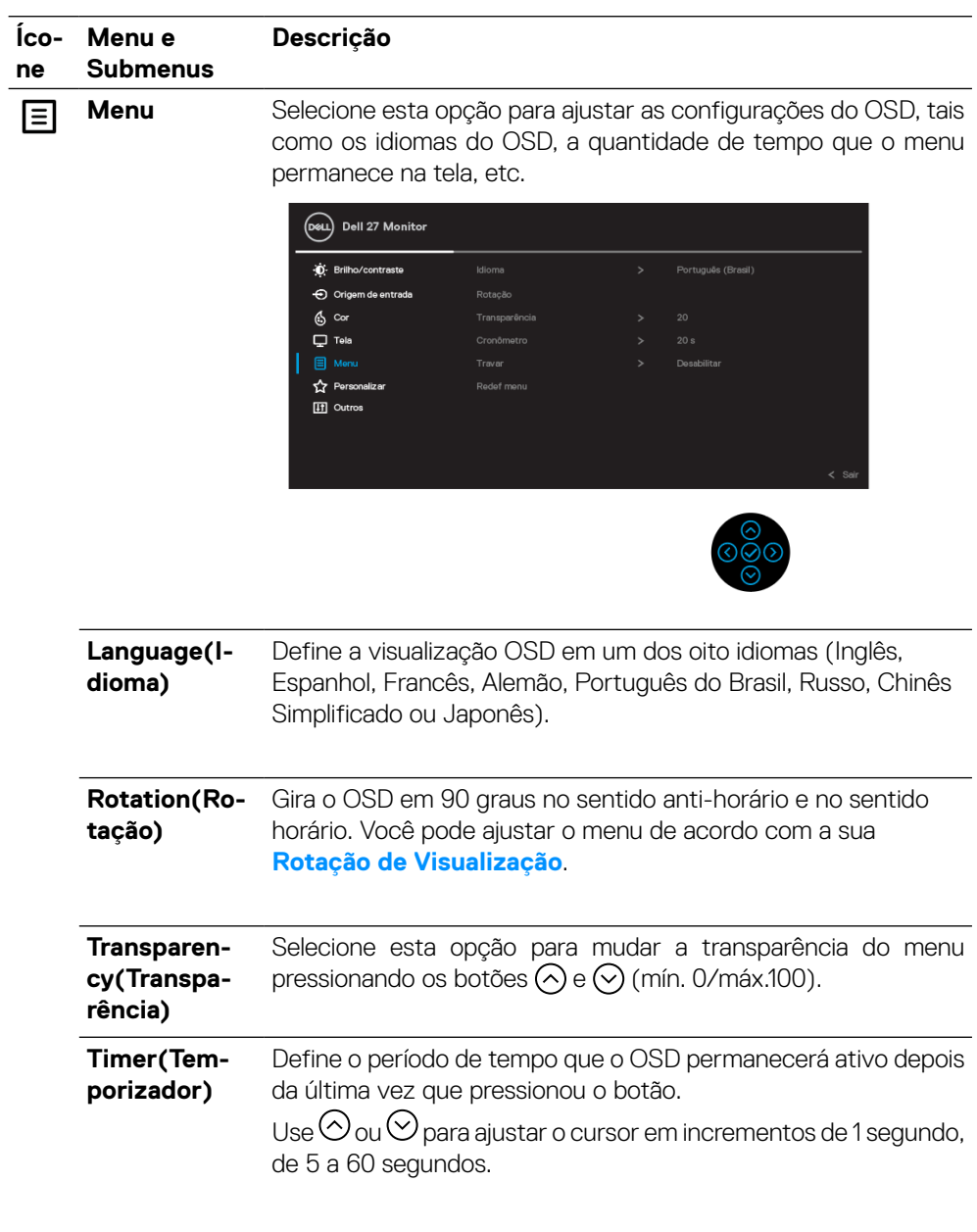

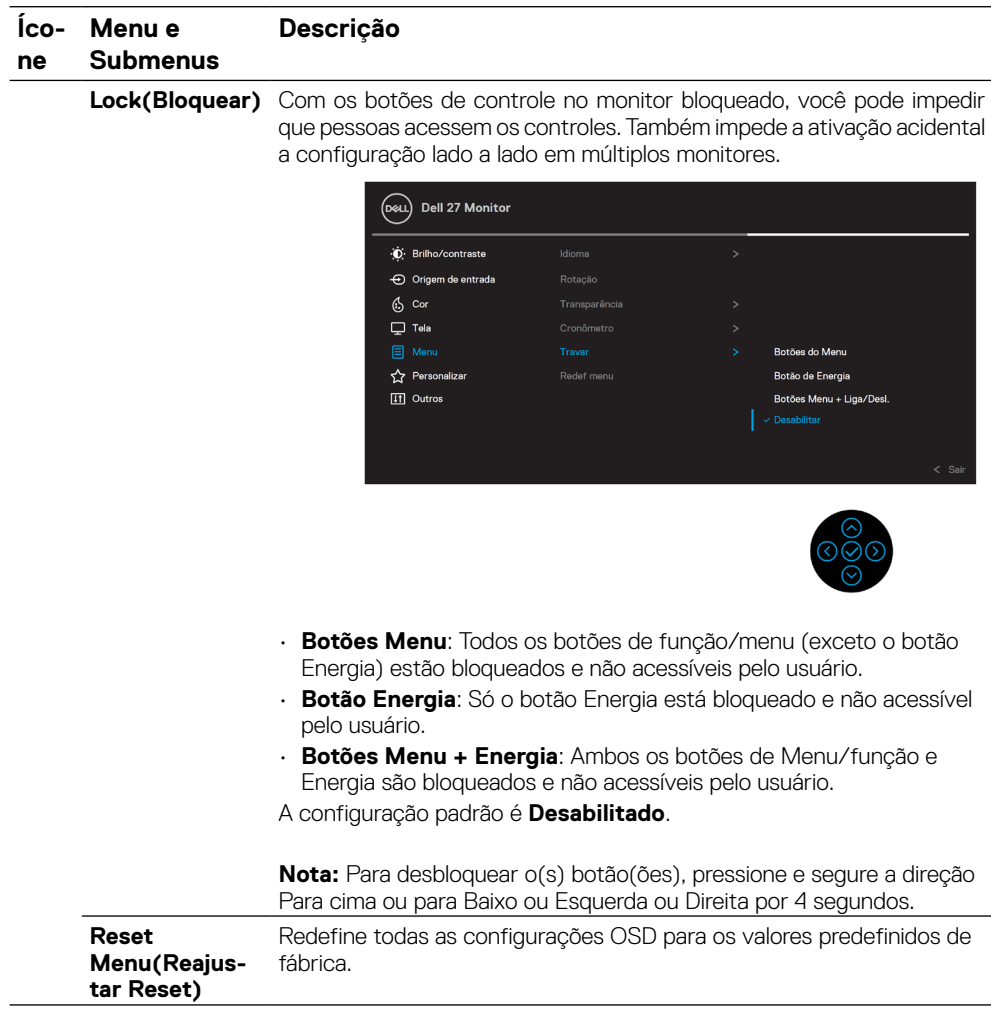

(dell

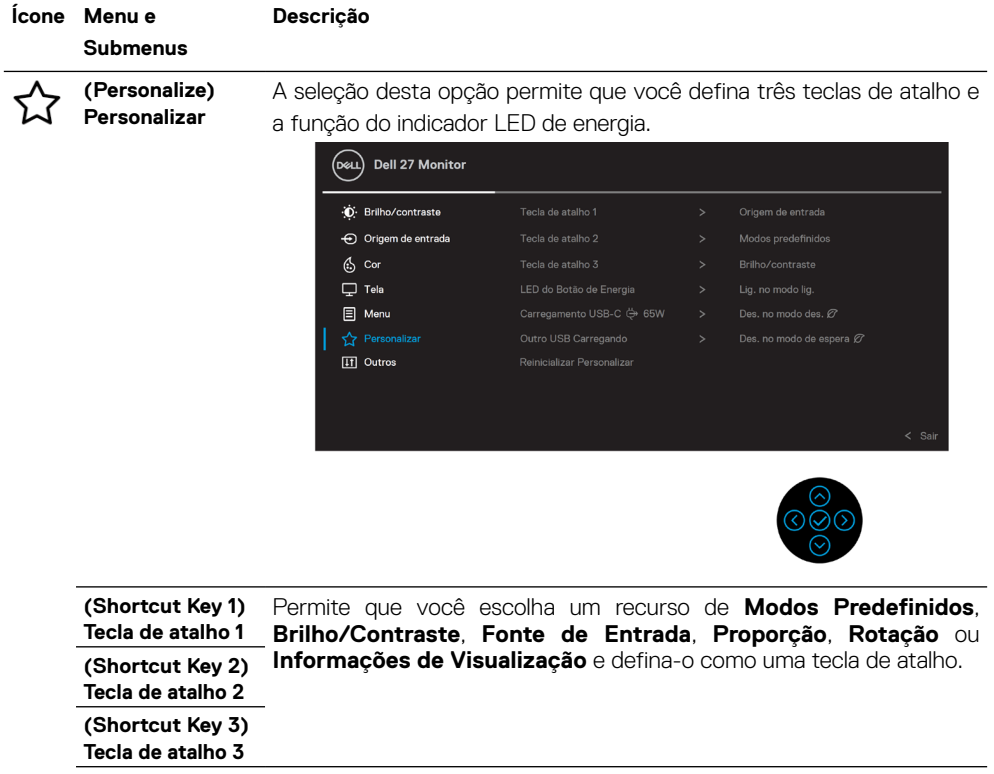

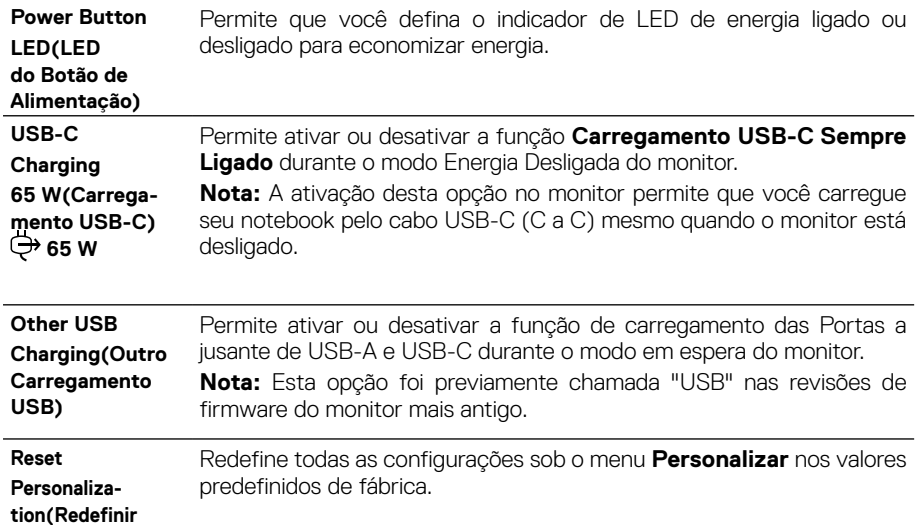

**Personalização)**

 $(1)$ 

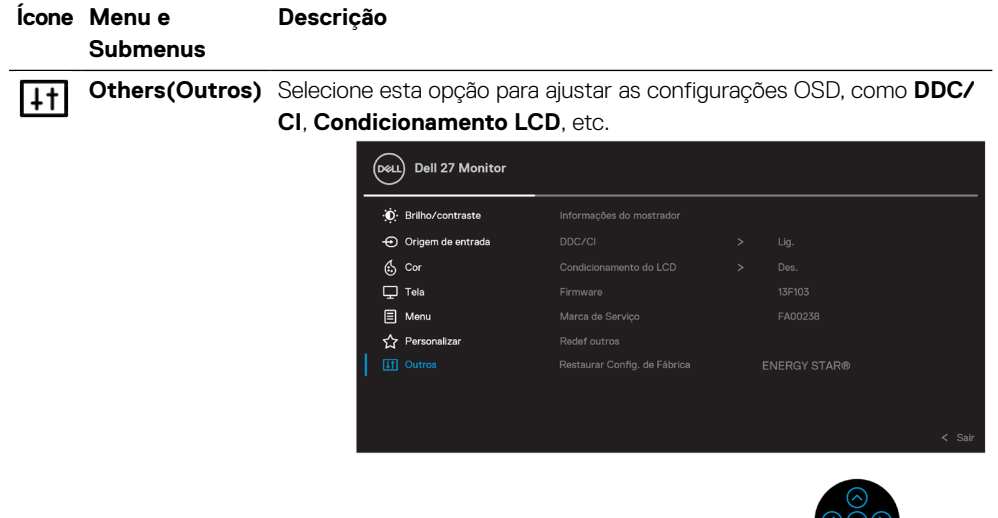

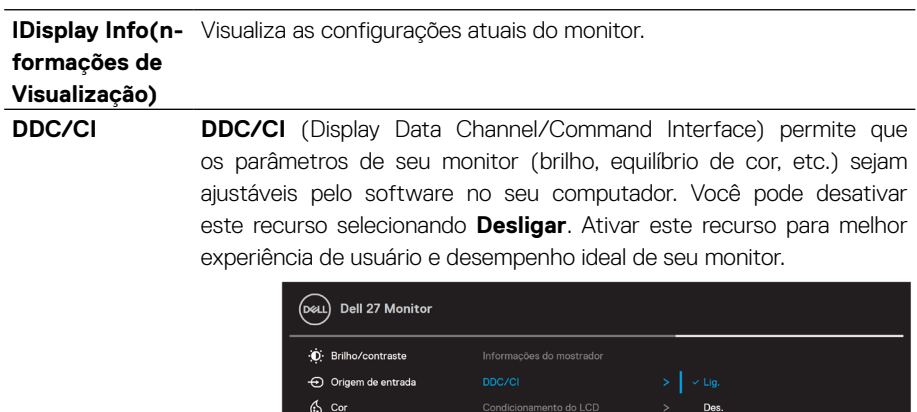

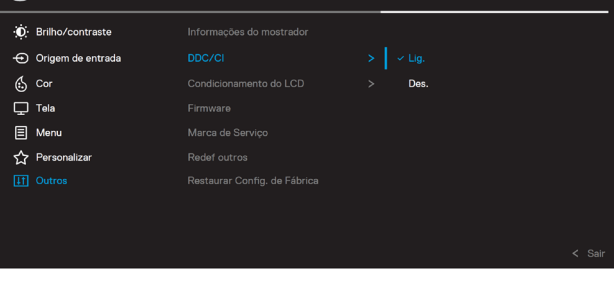

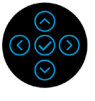

 $\bar{\odot}$ 

(dell

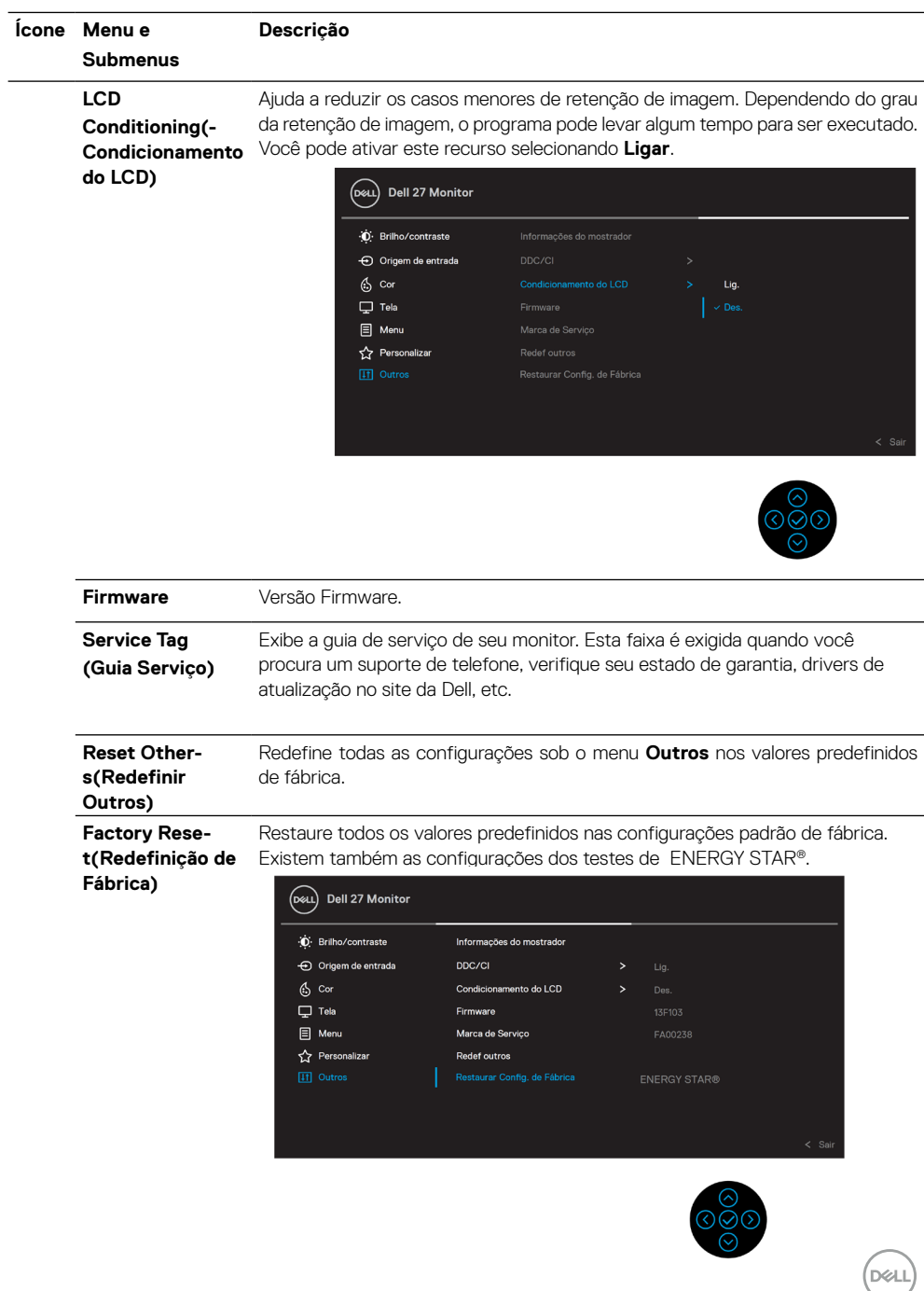

## <span id="page-47-0"></span>**Mensagem de advertência OSD**

Quando o monitor não suporta um modo de resolução particular, você verá a seguinte mensagem:

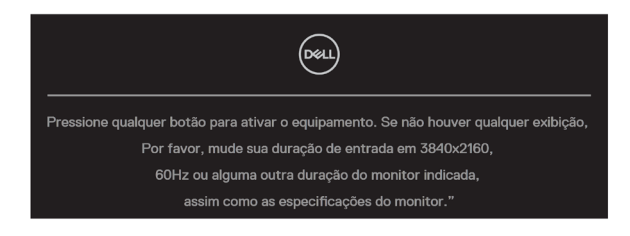

Isto significa que o monitor não pode sincronizar com o sinal que está recebendo do computador. Veja **[Especificações do Monitor](#page-11-0)** para as faixas de frequência horizontal e vertical localizáveis por este monitor. O modo recomendado e de 3840 X 2160.

#### **NOTA: A mensagem pode ser levemente diferente de acordo com o sinal de entrada conectado.**

Você verá a seguinte mensagem antes da função **DDC/CI** ser desativada:

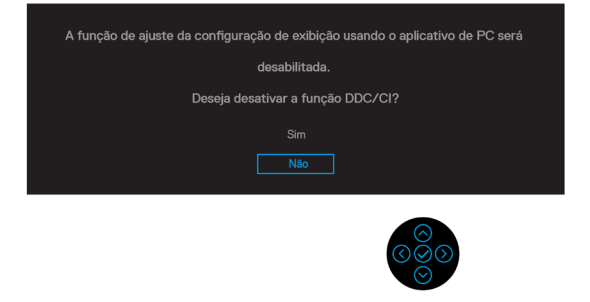

Você verá a seguinte mensagem antes da função **Lock** ser ativada:

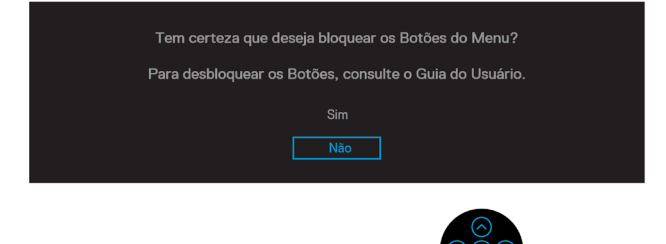

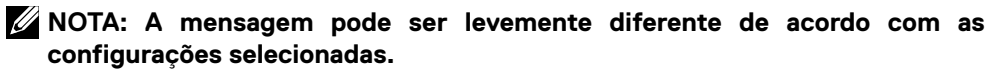

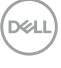

Quando o monitor entra no modo de economia de energia, a seguinte mensagem aparece:

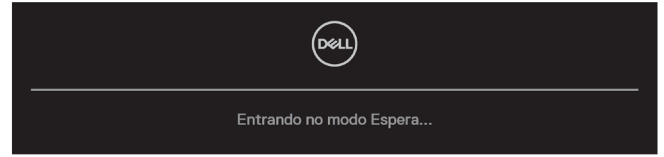

Ative o computador e acorde o monitor para ter acesso ao **[OSD](#page-35-0)**.

#### **NOTA: A mensagem pode ser levemente diferente de acordo com o sinal de entrada conectado.**

O OSD só funciona no modo de operação normal. Se você pressiona qualquer botão além do botão de alimentação durante o modo Ativo desligado, as seguinte mensagem aparecerá dependendo da entrada selecionada:

Ative o computador e o monitor para ter acesso ao **[OSD](#page-35-0)**.

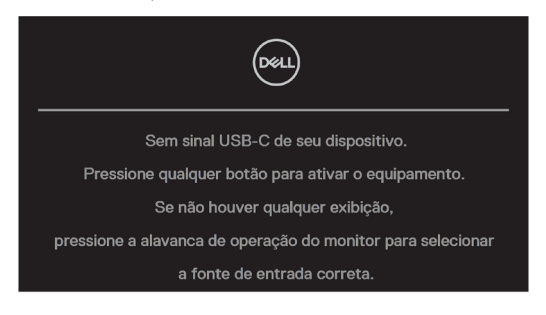

### **NOTA: A mensagem pode ser levemente diferente de acordo com o sinal de entrada conectado.**

Se a entrada USB-C, DP ou HDMI estiver selecionada e o cabo correspondente não estiver conectado, uma caixa de diálogo flutuante, como a mostrada abaixo, é exibida.

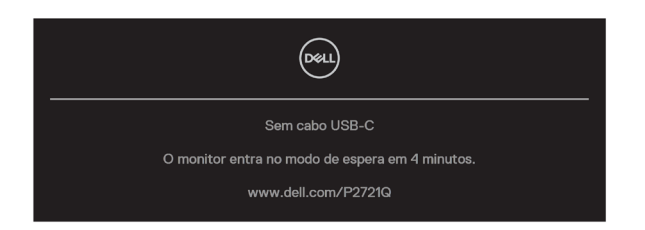

 **NOTA: A mensagem pode ser levemente diferente de acordo com o sinal de entrada conectado.**DELI

A caixa de Mensagem de Advertência de Energia abaixo deve ser aplicada às funções de **Brilho** pela primeira vez quando o usuário ajustar o nível de Brilho acima do nível padrão.

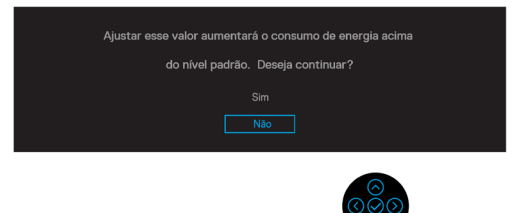

Uma mensagem é exibida enquanto o cabo que suporta o modo alternativo DP é conectado ao monitor sob as seguintes condições:

- Quando **Seleção automática para USB-C** é definido em **Aviso para Entradas Múltiplas**.
- Quando o cabo **USB-C** é conectado ao monitor.

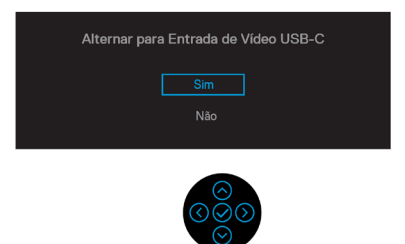

Quando **Redefinição de Fábrica** é selecionado, é exibida a seguinte mensagem:

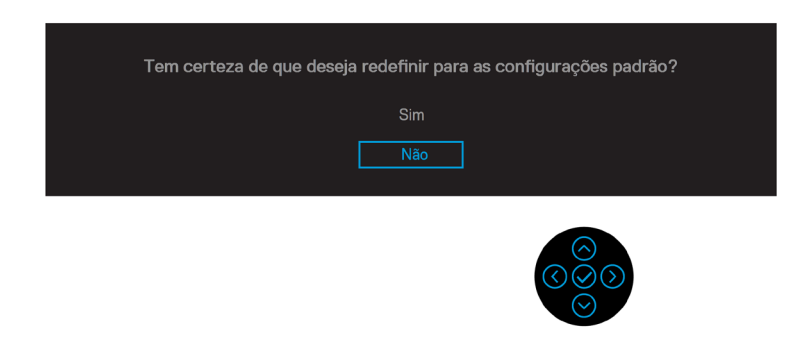

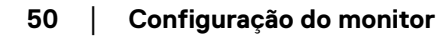

**D**&LI

Quando você seleciona 'Sim' para redefinir nas configurações padrão, é exibida a seguinte mensagem:

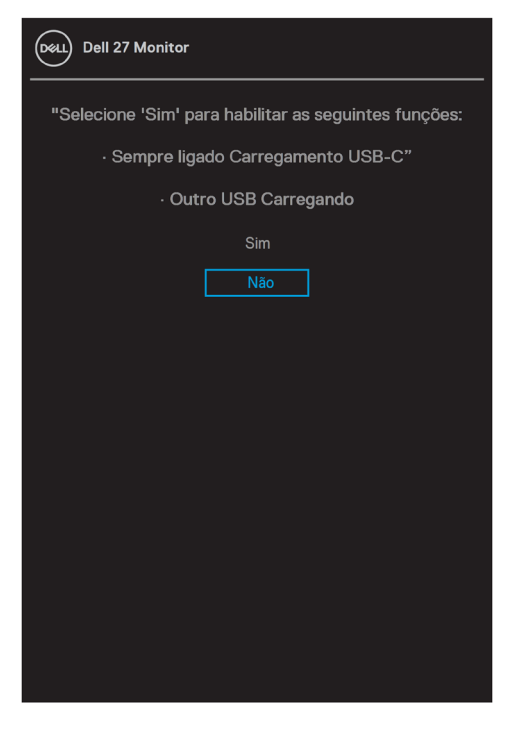

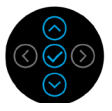

Veja **[Solução de Problemas](#page-56-0)** para obter mais informações.

# <span id="page-51-0"></span>**Configuração na resolução máxima**

Para definir a resolução máxima para o monitor:

Em Windows® 7, Windows® 8 e Windows® 8.1:

- **1.** Para Windows® 8 e Windows® 8.1 apenas, selecione o quadro Desktop para mudar para o ambiente de trabalho clássico.
- **2.** Clique com o botão direito do mouse na área de trabalho e clique em **Resolução de tela**.
- **3.** Clique na lista suspensa de **Resolução de tela** e selecione **3840 x 2160**.
- **4.** Clique em **OK**.

Em Windows® 10:

- **1.** Clique com o botão direito na área de trabalho e clique em **Configurações de Exibição**.
- **2.** Clique em **Configurações de Visualização Avançadas**.
- **3.** Clique na lista suspensa de **Resolução** e selecione **3840 x 2160**.
- **4.** Clique em **Aplicar**.

Se voce nao ve 3840 x 2160 como uma opcao, voce pode precisar atualizar o driver de graficos. Dependendo do seu computador, complete um dos seguintes procedimentos: Se você tem um computador de mesa ou computador portátil Dell:

• Vá para **[www.dell.com/support](https://www.dell.com/support)**, digite sua guia de serviço e faça o download do driver mais recente de sua placa gráfica.

Se você estiver usando um computador não Dell (portátil ou de mesa):

- Vá para o site de suporte do seu computador e baixe os últimos drivers gráficos.
- Vá para o seu website placa de vídeo e baixe os últimos drivers gráficos.

**D**&LI

# <span id="page-52-0"></span>**Uso de extensão vertical, rotação e inclinação**

 **NOTA: As seguintes instruções são aplicáveis só para a fixação do suporte que foi enviado com o seu monitor. Se você anexar um suporte que comprou de outra fonte, siga as instruções de instalação que foram incluídas com o suporte.**

#### **Inclinação, rotação**

Com o suporte fixado no monitor, você pode girar e inclinar o monitor para um ângulo de visualização mais confortável.

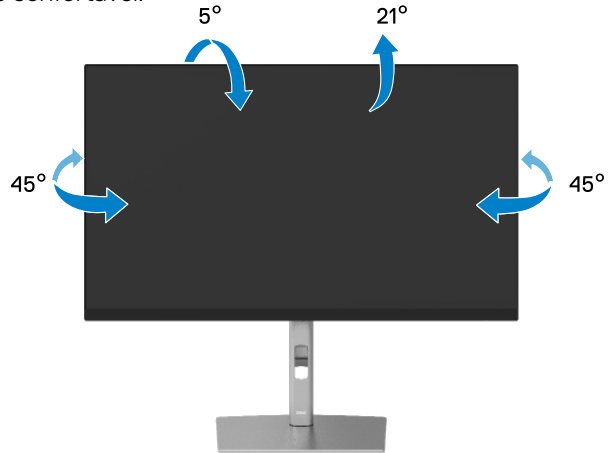

 **NOTA: O suporte não é instalado de fábrica quando enviado.**

#### **Extensão vertical**

 **NOTA: O suporte se extende verticalmente até 150 mm. A imagem abaixo ilustra como extender o suporte verticalmente.**

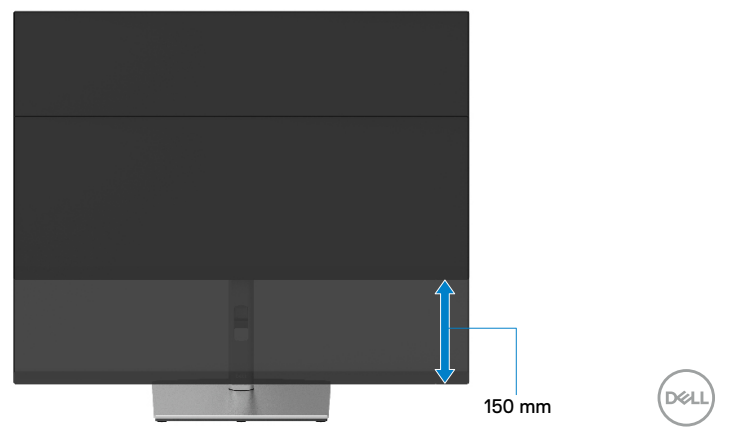

# <span id="page-53-0"></span>**Rotação do monitor**

Antes de girar o monitor, seu monitor deverá estar totalmente estendido verticalmente (**[Extensão vertical](#page-52-0)**) e totalmente inclinado para cima para evitar bater na borda inferior do monitor.

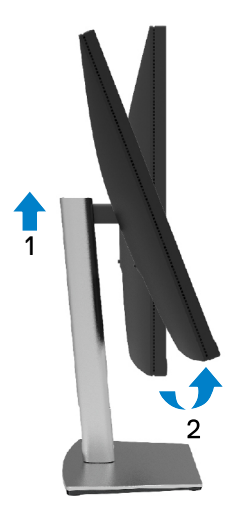

#### **Gire no sentido horário**

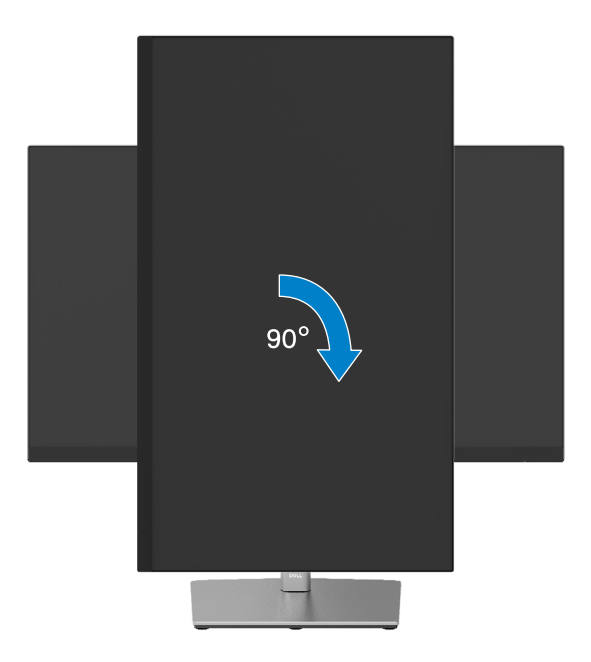

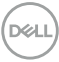

#### <span id="page-54-0"></span>**Gire no sentido anti-horário**

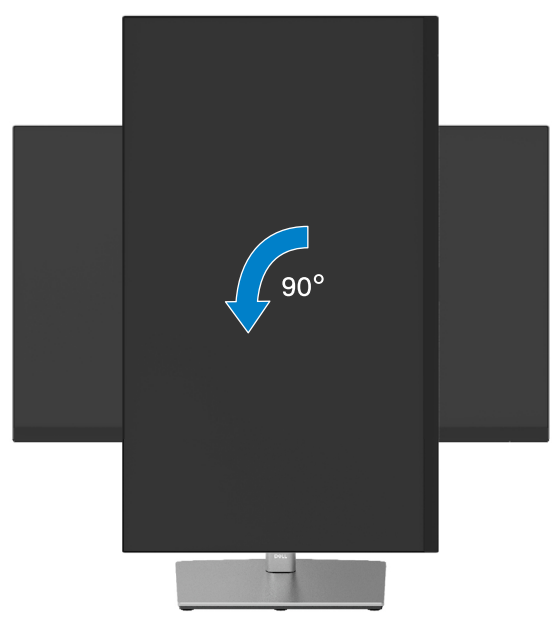

- **NOTA: Para utilizar a função de rotação (visualização de Paisagem verso Retrato) com o seu computador Dell, você precisa de um driver grafico atualizado que não está incluído com este monitor. Para o download do driver gráfico, vá para [www.dell.com/support](http://www.dell.com/support) e veja a seção Download para Drivers de Vídeo para as últimas atualizações do driver.**
- **NOTA: Quando estiver no Modo de Visualização de Retrato, você pode experimentar degradação da performance nos aplicativos de gráficos intensivos (Jogo de 3D e etc.).**

DØL

# <span id="page-55-0"></span>**Ajuste das configurações de visualização da rotação de seu sistema**

Depois de ter girado seu monitor, você precisa completar o procedimento abaixo para ajustar as Configurações de Rotação da Visualização do seu sistema.

#### **NOTA: Se estiver usando o monitor com um computador não-Dell, você precisa ir para a site de driver gráfico ou para a site do fabricante do seu computador para obter informações sobre a rotação de 'conteúdos' da sua visualização.**

Para ajustar as Configurações de Rotação da Visualização:

- **1.** Clique com botão direito do mouse no desktop e clique em **Propriedades**.
- **2.** Selecione a guia **Configurações** e clique em **Avançado**.
- **3.** Se tiver um cartão gráfico ATI, selecione a guia **Rotação** e configure a rotação preferida.
- **4.** Se tiver um cartão gráfico NVIDIA, clique na guia **NVIDIA** , na coluna esquerda selecione **NVRotate** e depois selecione a rotação preferida.
- **5.** Se tiver um cartão gráfico Intel®, selecione a guia gráfica **Intel** , clique em **Propriedades Gráficas**, selecione a guia **Rotação** e depois configure a rotação preferida.

#### **NOTA: Se você não vê a opção de rotação ou ela não opera corretamente, vá para [www.dell.com/support](http://www.dell.com/support) e faça o download do driver mais recente de seu cartão gráfico.**

**D**&LI

# <span id="page-56-0"></span>**Solução de problemas**

#### **ADVERTÊNCIA: Antes de começar qualquer dos procedimentos desta seção, siga as [Instruções de Segurança](#page-64-0).**

# **Autoteste**

O monitor inclui uma função de autoteste que permite verificar se o monitor está funcionando corretamente. Se o monitor e o computador estão conectados corretamente, mas a tela permanece escura, execute o autoteste do monitor, executando as seguintes etapas:

- **1.** Desligue seu computador e monitor.
- **2.** Desconecte o cabo de vídeo do computador.
- **3.** Ligue o monitor.

A caixa de diálogo flutuante deve aparecer na tela (contra um fundo preto) se o monitor não detectar um sinal de vídeo e estiver funcionando corretamente. Enquanto em modo autoteste, o LED permanece branco. Além disso, dependendo da entrada selecionada, uma das caixas de diálogo abaixo rolará continuamente através da tela.

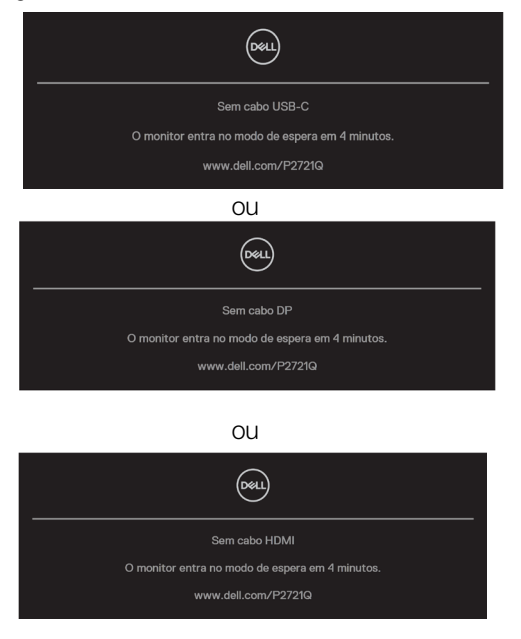

- **4.** Esta caixa também aparece durante o funcionamento normal do sistema, se o cabo de vídeo for desligado ou danificado.
- **5.** Desligue o monitor e reconete o cabo de vídeo; depois ligue seu computador e o monitor.

Se a tela do monitor permanecer em branco depois de usar o procedimento anterior, verifique o controlador de vídeo e o computador, porque seu monitor está funcionando corretamente.

DELI

# **Diagnóstico incorporado**

O monitor tem uma ferramenta embutida de diagnóstico que ajuda a determinar se a anormalidade da tela que está ocorrendo é um problema inerente do seu monitor, ou do seu computador e placa de vídeo.

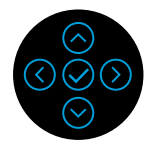

Para executar o diagnóstico integrado:

- **1.** Certifique-se de que a tela está limpa (sem partículas de pó sobre a superfície da tela).
- **2.** Pressione e segure a direção Para cima ou Para baixo ou Esquerda ou Direita por 4 segundos e aguarde por um menu pop up.
- **3.** Use a direção para cima ou para baixo para selecionar  $L_{\frac{1}{\infty}}$ e pressionar  $\odot$  para

confirmar. Um modelo de teste cinza aparece no início do programa de diagnóstico.

- **4.** Verifique cuidadosamente a tela para anormalidades.
- **5.** Selecione a tecla Para cima ou Para baixo ou Esquerda ou Direta para mudar os modelos de teste.
- **6.** Repita os passos 4 e 5 para inspecionar as telas vermelhas, verdes, azuis, pretas, brancas e de texto.
- **7.** Quando na tela de teste de cor Branca, verifique a uniformidade da cor branca e se esta cor branca aparece esverdeada/avermelhada, etc.
- **8.** Pressione a tecla Para cima ou Para baixo ou Esquerda ou Direita para encerrar o programa de diagnóstico.

**DEL** 

# <span id="page-58-0"></span>**Problemas comuns**

A tabela a seguir contém informações gerais sobre problemas comuns do monitor que você pode encontrar e as possíveis soluções.

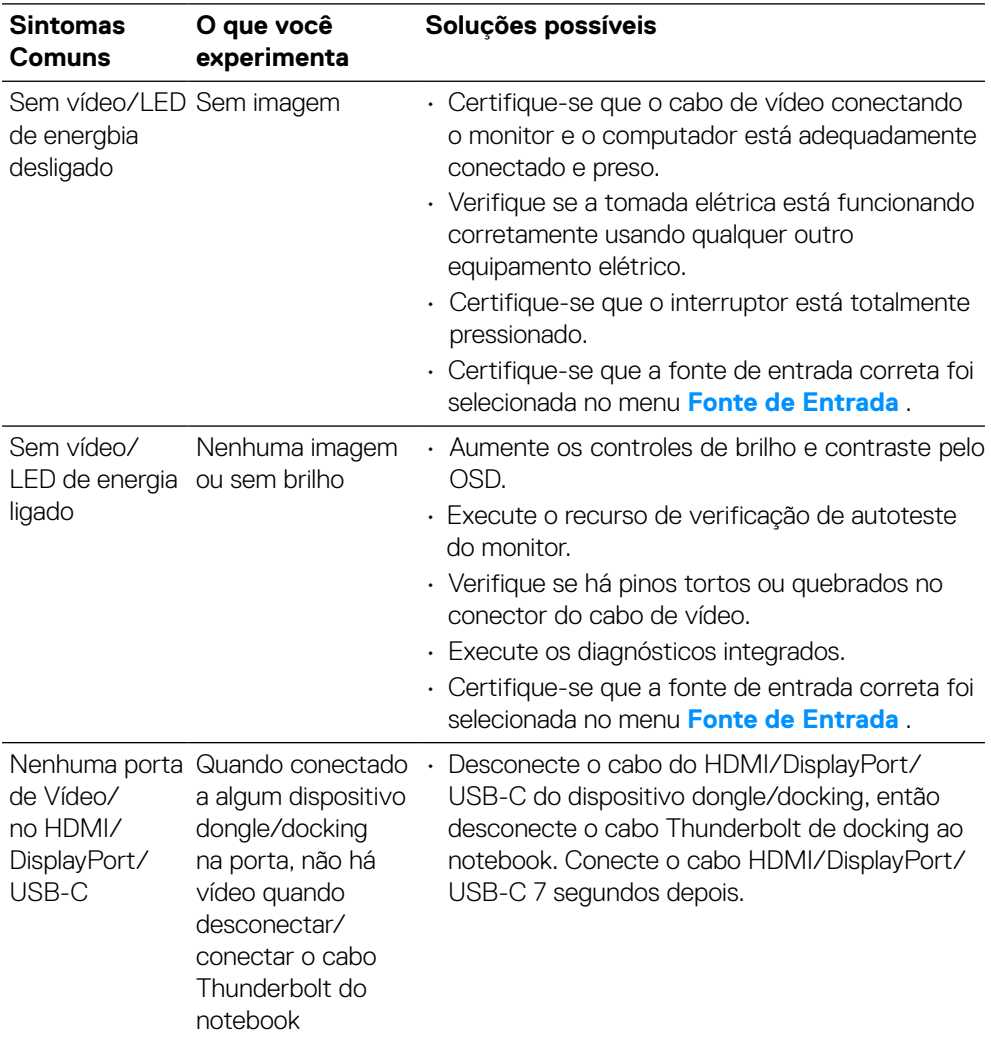

DELI

<span id="page-59-0"></span>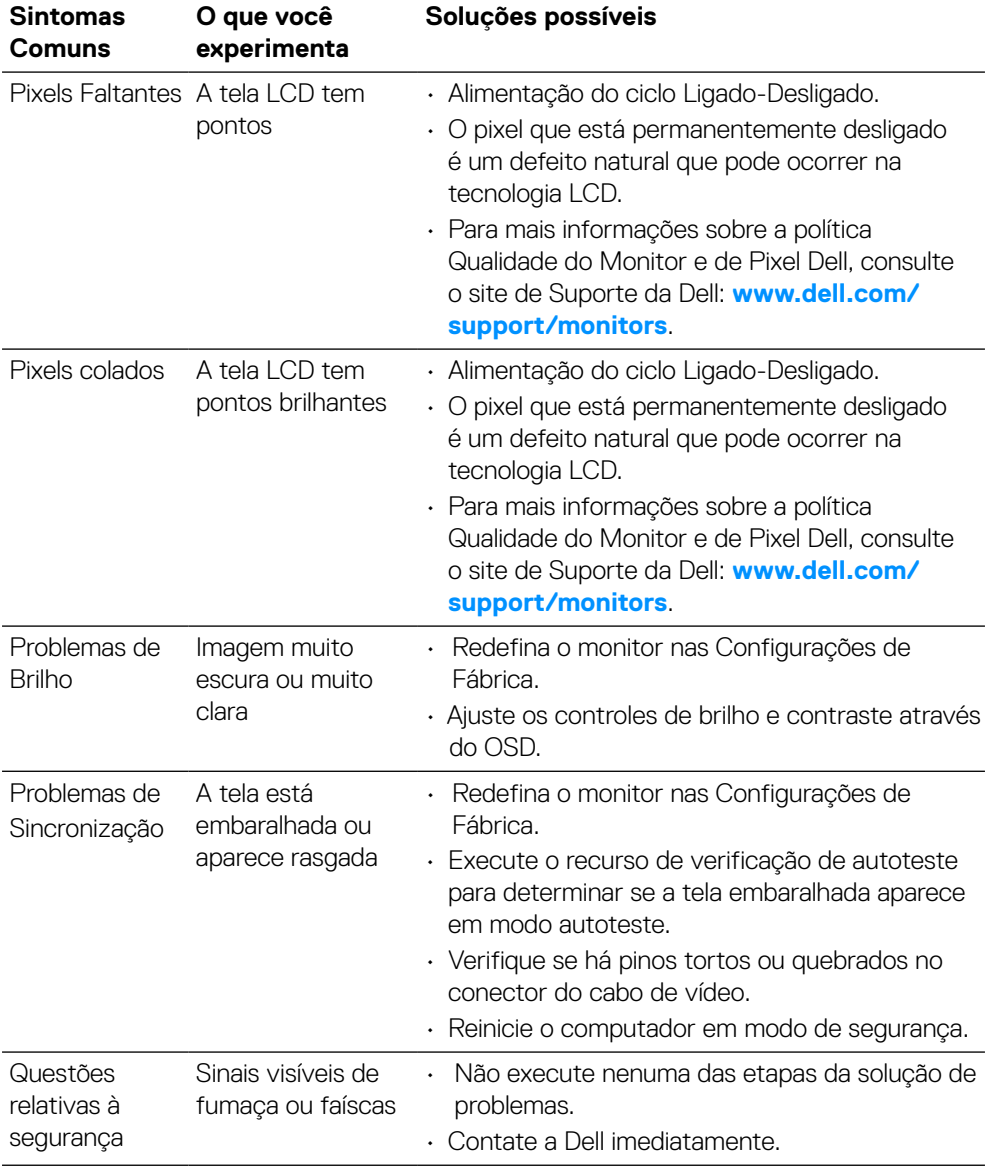

# **[60](#page-2-0)** │ **[Solução de problemas](#page-2-0)**

(dell

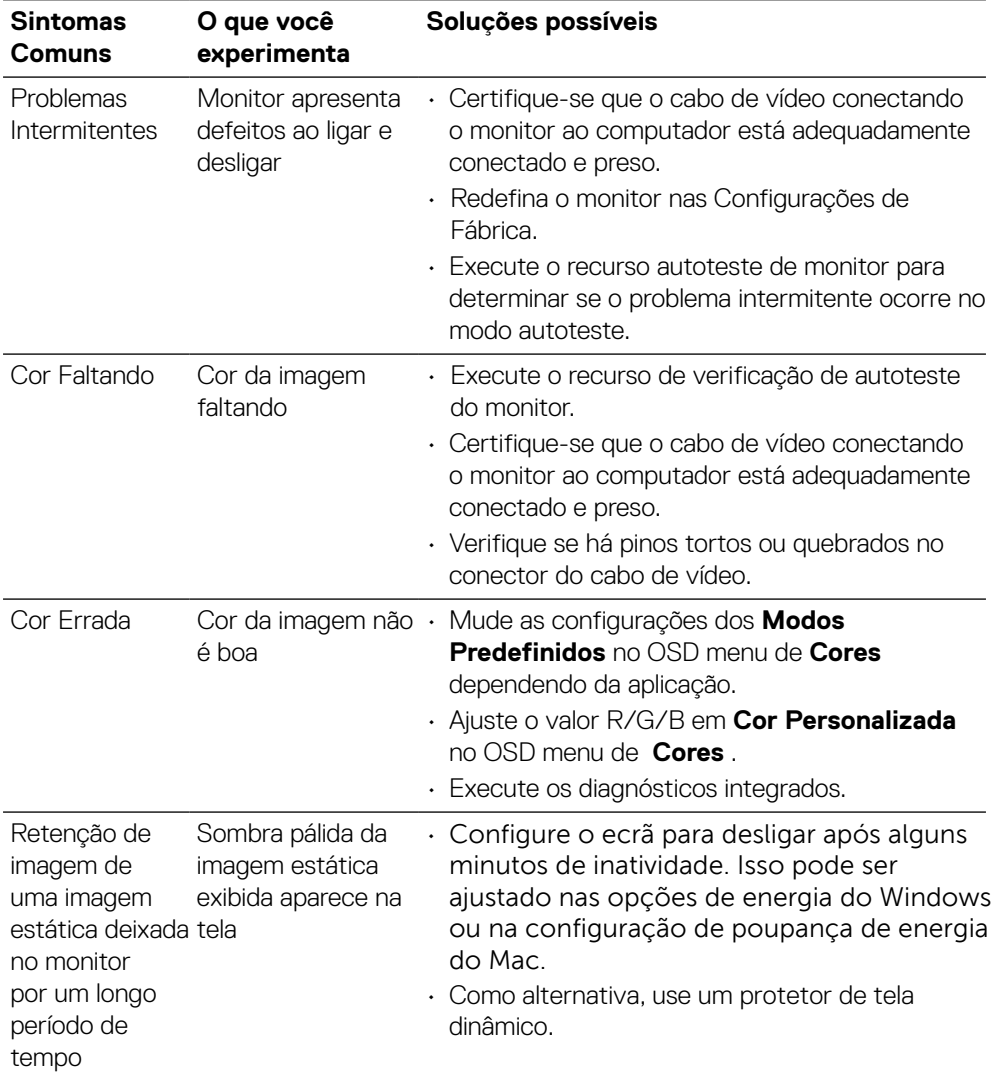

# **Problemas específicos do produto**

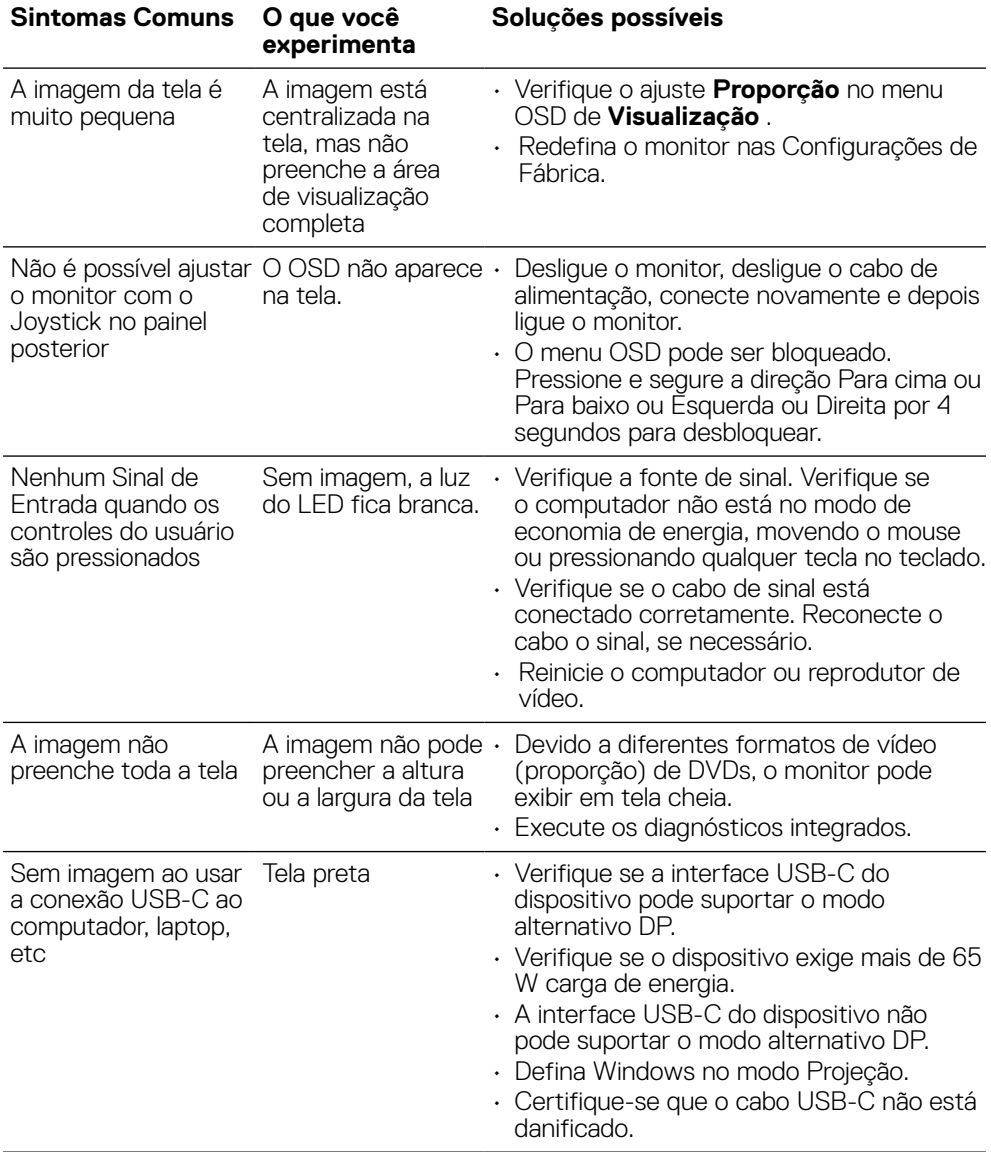

(dell

<span id="page-62-0"></span>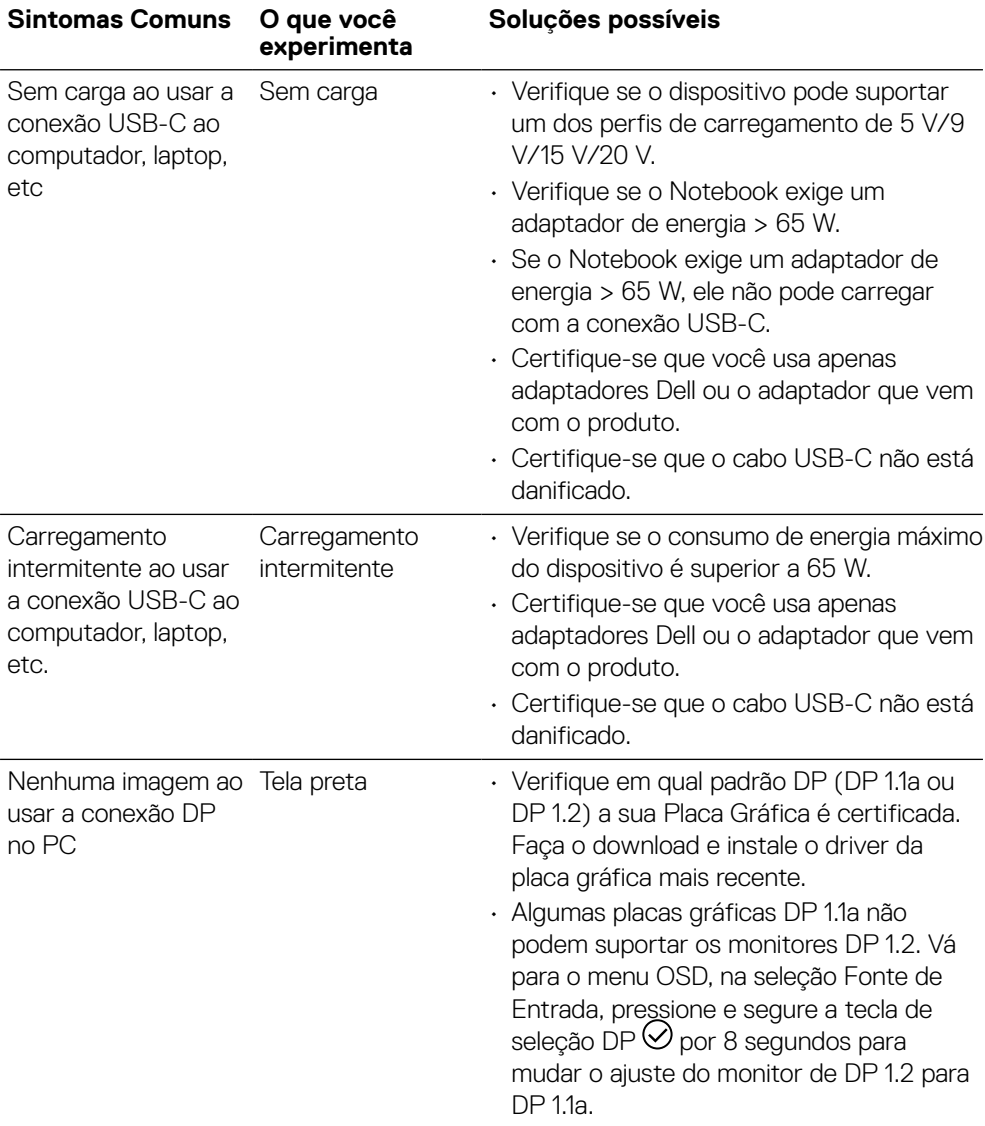

 $($ DELL

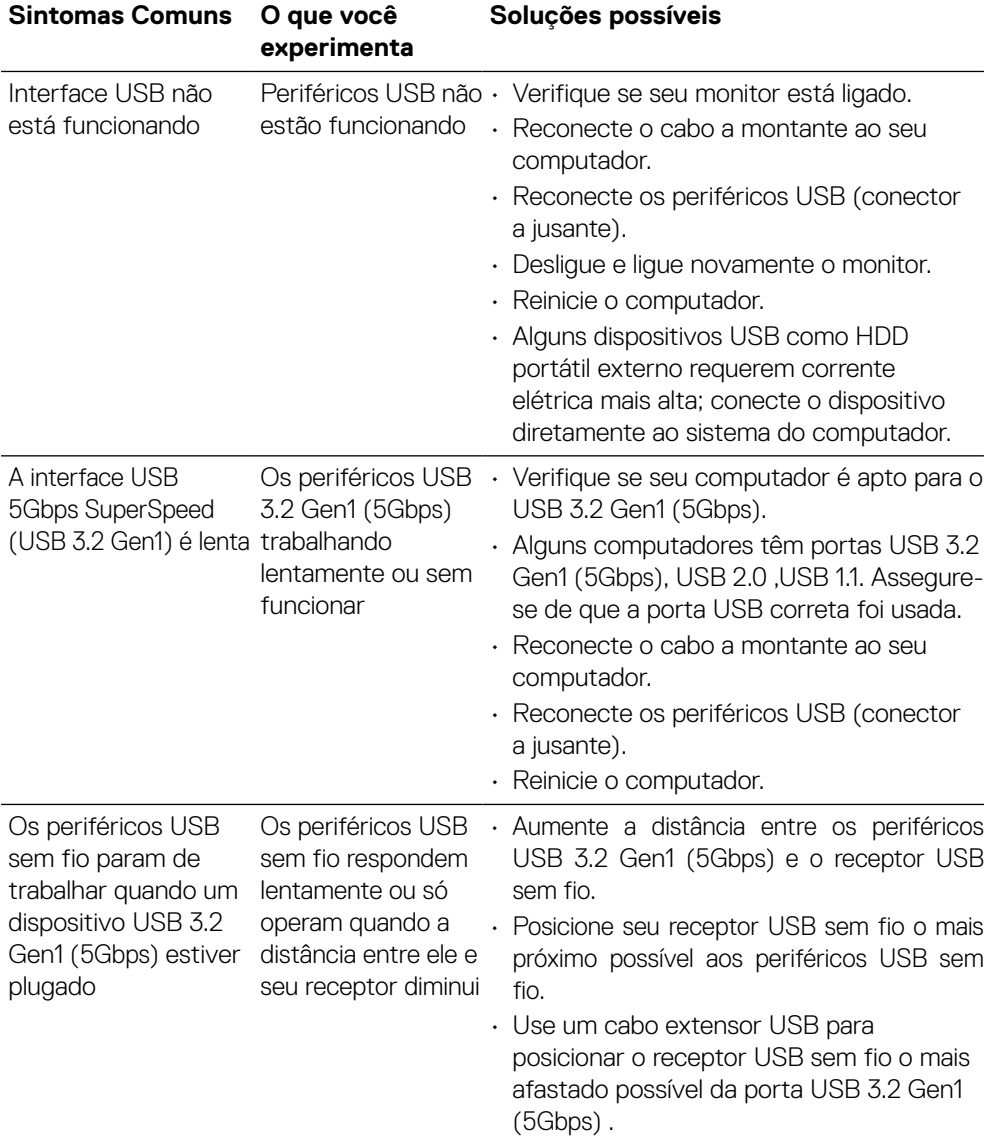

# **Problemas específicos da Interface Universal Serial Bus (USB)**

**[64](#page-2-0)** │ **[Solução de problemas](#page-2-0)**

(dell

# <span id="page-64-0"></span>**Apêndice**

# **ADVERTÊNCIA: Instruções de segurança**

 **ADVERTÊNCIA: O uso de controles, ajustes ou procedimentos diferentes daqueles especificados nesta documentação pode resultar em exposição a riscos de choque elétricos e/ou mecânicos.**

Para informações sobre instruções de segurança, veja Informações de Segurança, Ambientais e Regulamentares (SERI).

# **Avisos da FCC (só para os EUA) e outras informações regulamentares**

Para avisos da FCC e outras informações regulamentares, consulte o site da conformidade regulamentar localizado em **www.dell.com/regulatory\_compliance**.

# **Entre em contato com a Dell**

**Para clientes nos Estados Unidos, disque 800-WWW-DELL (800-999-3355).**

 **NOTA: Se você não tem uma conexão de Internet ativa, pode encontrar as informações de contato na nota fiscal de compra, fatura na embalagem, nota, ou catálogo de produtos da Dell.**

**A Dell oferece várias opções de suporte e serviços on-line e por telefone. A disponibilidade varia por país e produto e alguns serviços podem não estar disponíveis em sua área.**

- Assistência técnica on-line **[www.dell.com/support/monitors](http://www.dell.com/support/monitors)**
- Contato da Dell **[www.dell.com/contactdell](http://www.dell.com/contactdell)**

Base de dados de produtos da UE para etiqueta energética e ficha de informações de produtos

**P2721Q: https://eprel.ec.europa.eu/qr/346005**

DELI